# *EM3568 Android11 User Manual*

V1.1

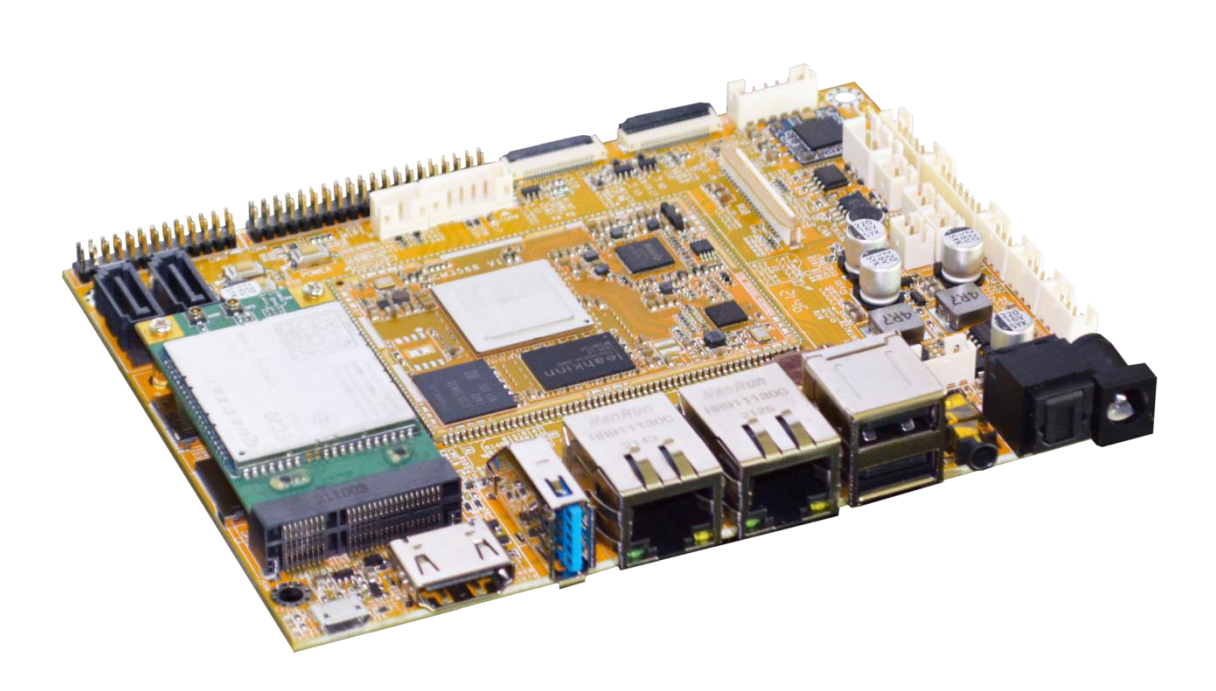

# **Boardcon Embedded Design**

www.boardcon.com

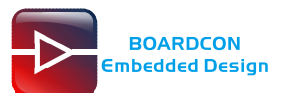

#### **1. Introduction**

#### **1.1. About this Manual**

This manual is intended to provide the user with an overview of the board and benefits, complete features specifications, and set up procedures. It contains important safety information as well.

#### **1.2. Feedback and Update to this Manual**

To help our customers make the most of our products, we are continually making additional and updated resources available on the Boardcon website [\(www.boardcon.com](http://www.boardcon.com) , [www.armdesigner.com](http://www.armdesigner.com/)). These include manuals, application notes, programming examples, and updated software and hardware. Check in periodically to see what's new!

When we are prioritizing work on these updated resources, feedback from customers is the number one influence, If you have questions, comments, or concerns about your product or project, please no hesitate to contact us at [support@armdesigner.com](mailto:support@armdesigner.com).

#### **1.3. Limited Warranty**

Boardcon warrants this product to be free of defects in material and workmanship for a period of one year from date of buy. During this warranty period Boardcon will repair or replace the defective unit in accordance with the following process:

A copy of the original invoice must be included when returning the defective unit to Boardcon. This limited warranty does not cover damages resulting from lighting or other power surges, misuse, abuse, abnormal conditions of operation, or attempts to alter or modify the function of the product.

This warranty is limited to the repair or replacement of the defective unit. In no event shall Boardcon be liable or responsible for any loss or damages, including but not limited to any lost profits, incidental or consequential damages, loss of business, or anticipatory profits arising from the use or inability to use this product.

Repairs make after the expiration of the warranty period are subject to a repair charge and the cost of return shipping. Please contact Boardcon to arrange for any repair service and to obtain repair charge information.

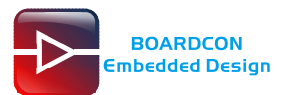

## **Revision History**

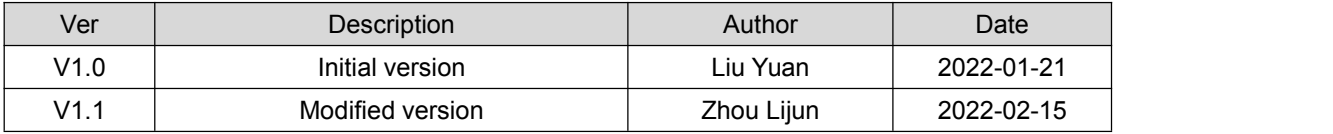

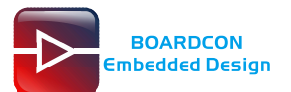

### **Content**

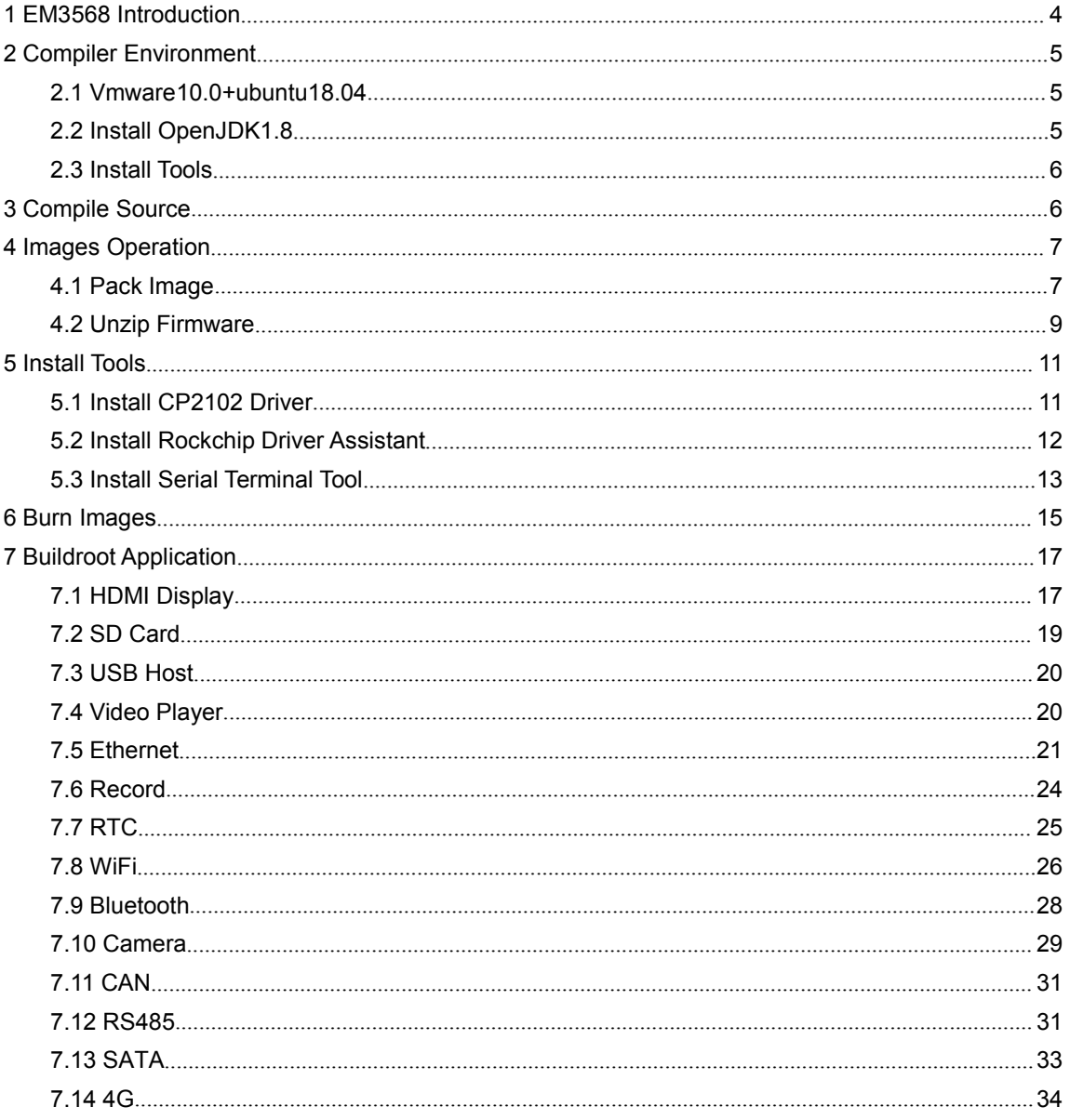

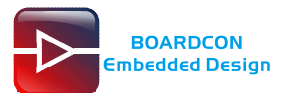

# <span id="page-4-0"></span>**1 EM3568 Introduction**

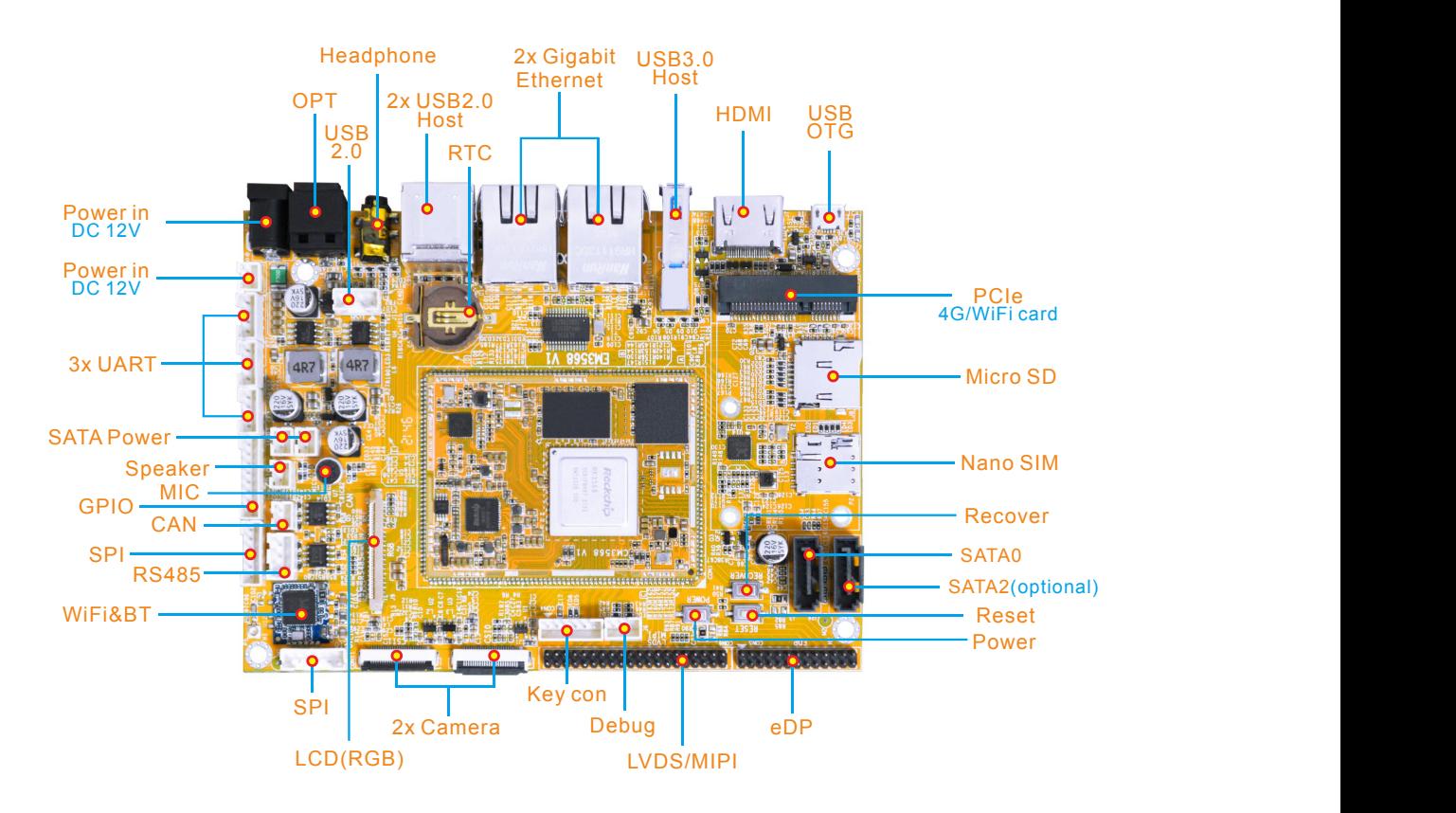

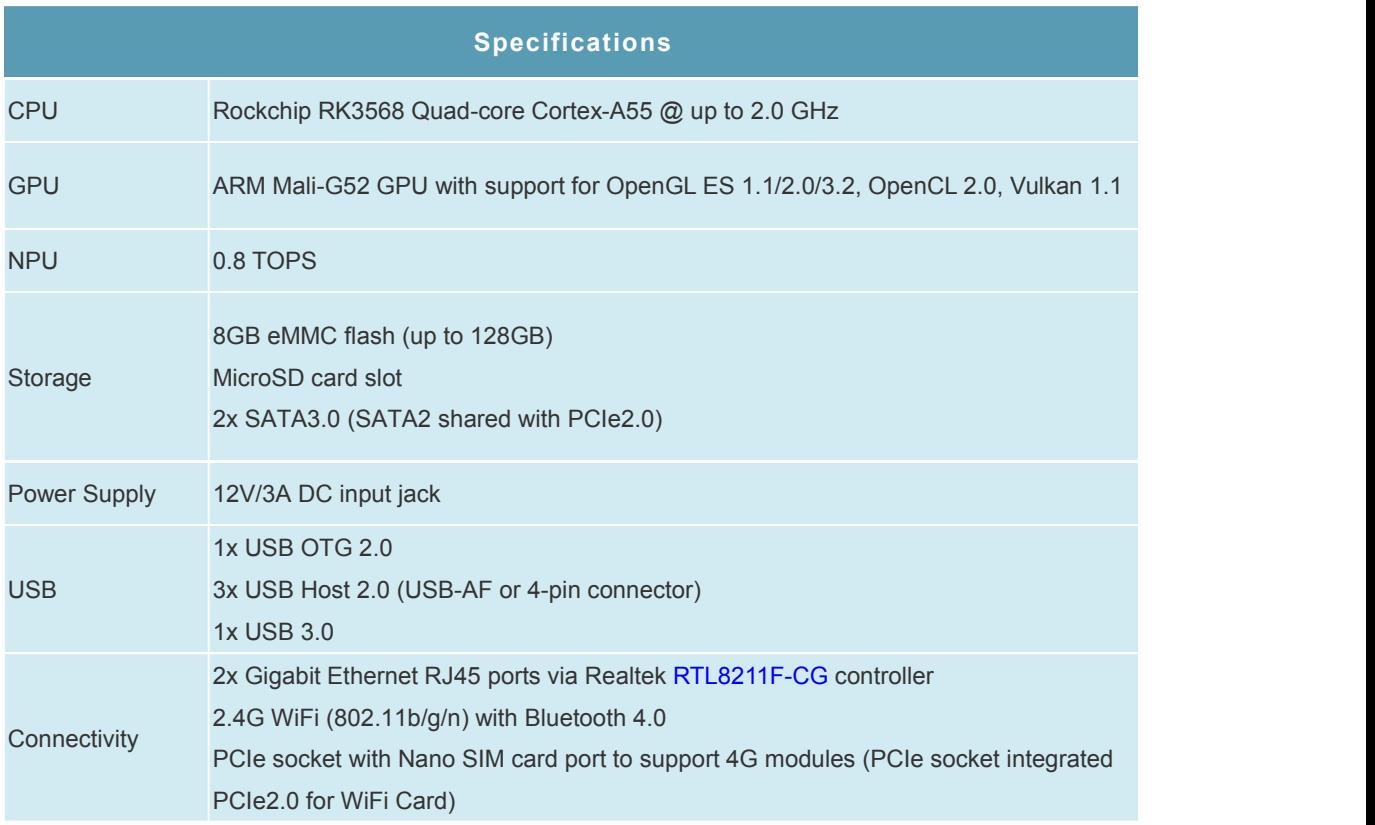

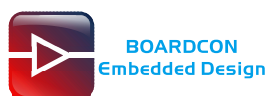

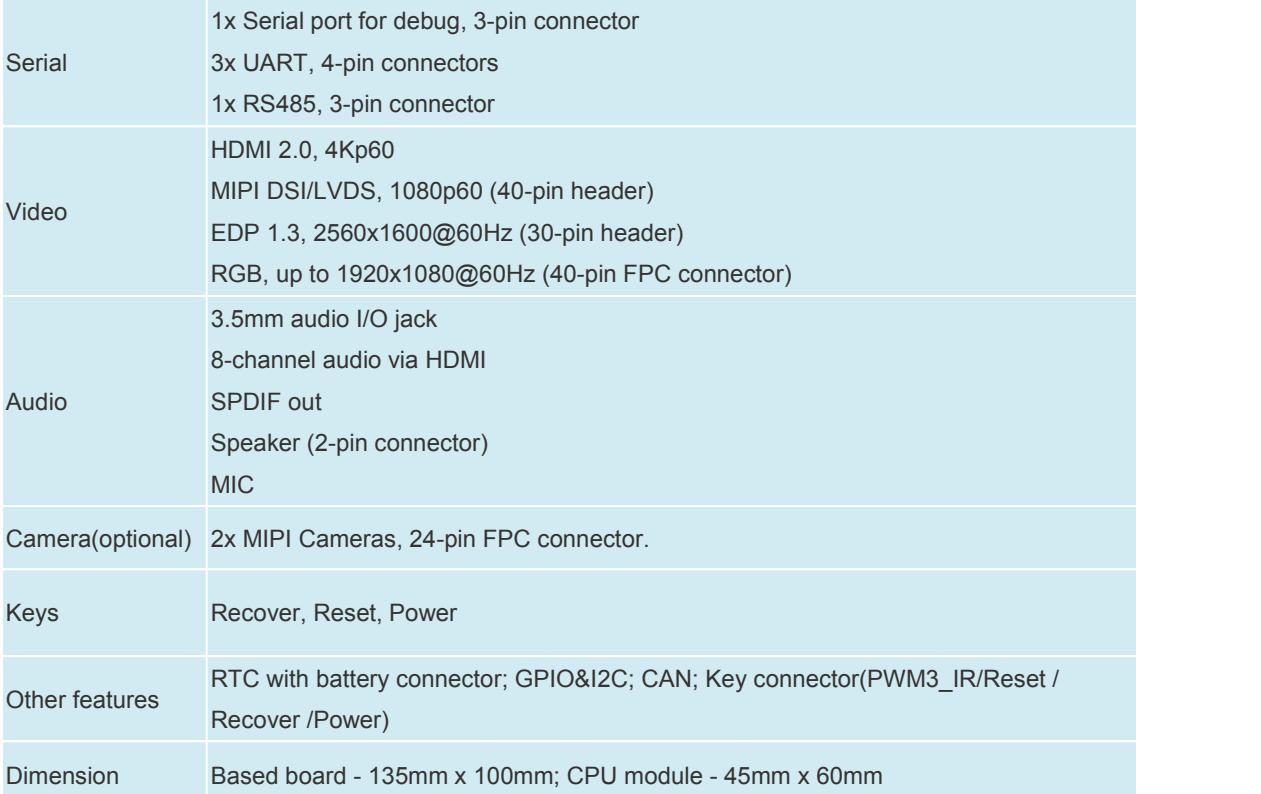

# <span id="page-5-0"></span>**2 Compiler Environment**

### <span id="page-5-1"></span>**2.1 Vmware10.0+ubuntu18.04**

Install Vmware10.0 in windows OS, and then install ubuntu18.04 in VMware to compile. Please visit the official website <http://www.ubuntu.com/> to download and install ubuntu operating system.

# <span id="page-5-2"></span>**2.2 Install OpenJDK1.8**

# sudo mkdir /usr/lib/java

# sudo tar zxvf java-8-openjdk-amd64.tar.gz –C /usr/lib/java/

Add the following information in the end of "**/etc/profile**"

export JAVA\_HOME=/usr/lib/java/java-8-openjdk-amd64

export JRE\_HOME=/usr/lib/java/java-8-openjdk-amd64/jre

export CLASSPATH=.: \$JAVA\_HOME/lib: \$JRE\_HOME/jre/lib: \$CLASSPATH

export PATH=\$JAVA\_HOME/bin:\$JRE\_HOME/jre/bin:\$PATH

# source /etc/profile

Check if the jdk has been installed successfully and check the revised version: # java -version

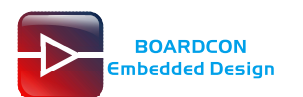

### <span id="page-6-0"></span>**2.3 Install Tools**

PC OS: ubuntu system

Network: online

Permission: root

\$ sudo apt-get install build-essential zlib1g-dev flex libx11-dev gperf libncurses5-dev bison lsb-core lib32z1-dev g++-multilib lib32ncurses5-dev uboot-mkimage g++-4.4-multilib repo git ssh make gcc libssl-dev liblz4-tool expect g++ patchelf chrpath gawk texinfo chrpath diffstat binfmt-support qemu-user-static live-build bison flex fakeroot cmake gcc-multilib g++-multilibdevice-tree-compiler python-pip ncurses-dev pyelftools unzip

# <span id="page-6-1"></span>**3 Compile Source**

*Step 1,* unzip the source and set the compile board \$ tar xvf sdk-11.0.tar.gz

\$ cd sdk-11.0

#### *Step 2,* compile uboot

\$ cd u-boot

\$ ./make.sh rk3568

#### *Step 3,* compile the kernel \$ cd kernel

\$ make ARCH=arm64 rockchip\_defconfig rk356x\_evb.config android-11.config \$ make ARCH=arm64 rk3568-evb2-lp4x-v10.img -j24

Android11.0 kernel.img and resource.img are included in boot.img, if you only update the kernel, you can compile the kernel separately with the following command. After compiling, you can directly flash the boot.img under kernel directory.

\$ make ARCH=arm64 rockchip\_defconfig rk356x\_evb.config android-11.config \$ make ARCH=arm64 BOOT\_IMG=../rockdev/Image-rk3568\_r/boot.img rk3568-evb2-lp4x-v10.img -j24

#### *Step 4,* compile Android

- \$ source build/envsetup.sh
- \$ lunch rk3568 r-userdebug
- \$ make -j12

#### *Step 5,* Generated image file

- \$ ./mkimage.sh
- \$ ./build.sh -u (packaged in the update.img)
- \$ cd rockdev
- \$ ls

Images and update.img are generated in current directory.

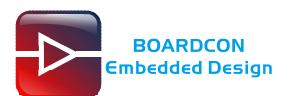

# <span id="page-7-0"></span>**4 Images Operation**

### <span id="page-7-1"></span>**4.1 Pack Image**

*Step 1,* copy all the files in Android directory **rockdev/Image** to the windows **AndroidTool/rockdev/Image**

*Step 2,* enter **AndroidTool/rockdev/**, double-click to run **mkupdate\_rk356x.bat.**

*Step 3,* the **update.img** will be generated in **rockdev** directory.

Android > Android11 > Tool > AndroidTool > rockdev > Image baseparameter.img boot.img dtbo.img MiniLoaderAll.bin misc.img parameter.txt e recovery.img  $\Theta$  super.img d uboot.img o vbmeta.img backupimage **Image** AFPTool.exe baseparamer.img mkupdate px30.bat mkupdate rk356x.bat mkupdate\_rk356x\_box.sh mkupdate\_rk3126c.bat mkupdate rk3288.bat mkupdate\_rk3326.bat mkupdate\_rk3328.bat mkupdate\_rk3368.bat mkupdate\_rk3399.bat

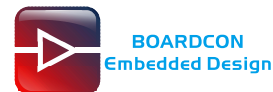

 $\Box$  $\mathbf{x}$ **REL** C:\Windows\system32\cmd.exe -**STARTING** E:\CD\EM3568\Tools\AndroidTool\rockdev>Afptool -pack .\backupimage backupimage\b ackup.img ./package-file-rk356x Android Firmware Package Tool v2.0 **PACKAGE** Error:<ParseParamFile> open file failed,err=2,file=.\backupimage\Image/parameter  $.txt$ **FAILED** .<br>E:\CD\EM3568\Tools\AndroidTool\rockdev>Afptool -pack ./ Image\update.img ./packa ge-file-rk356x Android Firmware Package Tool v2.0  $-$  PACKAGE Add file: . \package-file package-file,Add file: .\package-file done,offset=0x800,size=0x293,userspace=0x1 Add file: .\Image/MiniLoaderAll.bin bootloader,Add file: .\Image/MiniLoaderAll.bin done,offset=0x1000,size=0x6f1c0,u serspace=Øxdf Add file: . \Image/parameter.txt parameter,Add file: .\Image/parameter.txt done,offset=0x70800,size=0x282,userspa  $ce = 0 \times 1$ Add file: . \Image/uboot.img uboot,Add file: .\Image/uboot.img done,offset=0x71000,size=0x400000,userspace=0x 800 Add file: .\Image/misc.img naa 1110.<br>misc,Add file: .\Image/misc.img done,offset=0x471000,size=0xc000,userspace=0x18<br>Add file: .\Image/boot.img boot,Add file: .\Image/boot.img done,offset=0x47d000,size=0x1ee8800,userspace=0x 3dd1 Add file: . \Image/dtbo.img dtbo, Add file: . \Image/dtbo.img done, offset=0x2365800, size=0x26f, userspace=0x1 Add file: .\Image/vbmeta.img ubmeta,Add file: .\Image/ubmeta.img done,offset=0x2366000,size=0x1000,userspace=  $\mathbf{a} \times 2$ Add file: . \Image/recovery.img recovery,Add file: .\Image/recovery.img done,offset=0x2367000,size=0x43df800,use rspace=0x87bf Add file: . \Image/baseparameter.img baseparameter, Add file: .\Image/baseparameter.img done, offset=0x6746800, size=0x1 00000, userspace=0x200 Add file: . \Image/super.img super, Add file: . \Image/super.img done, offset=0x6846800, size=0x5c3dedf0, userspac  $e = 0 \times b8$  7be Add CRC... Make firmware OK!  $-$  OK

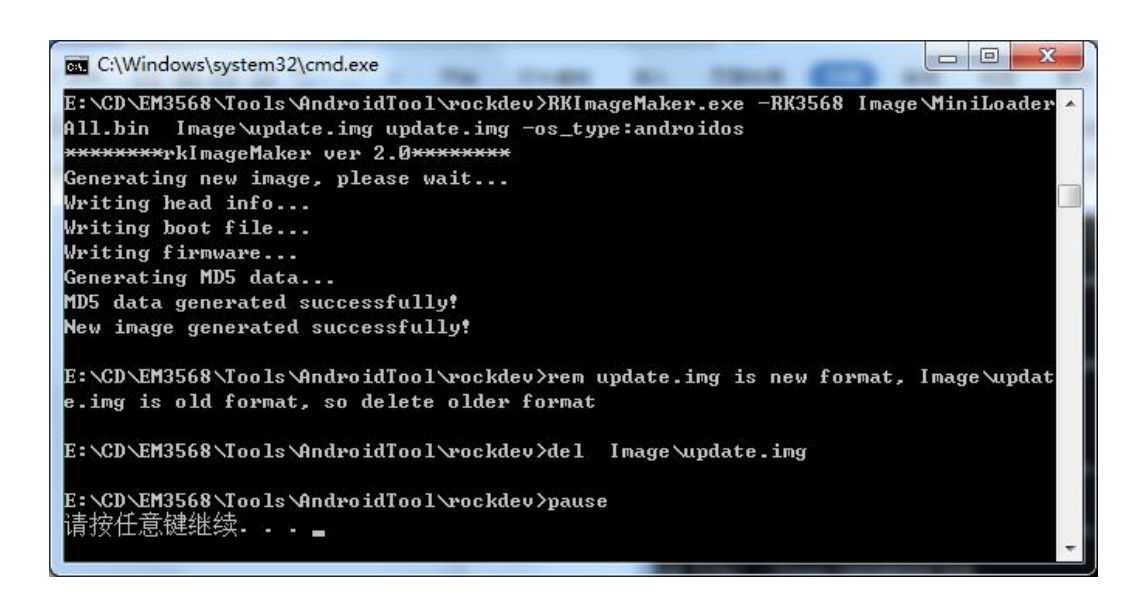

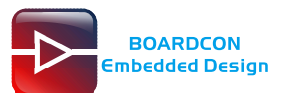

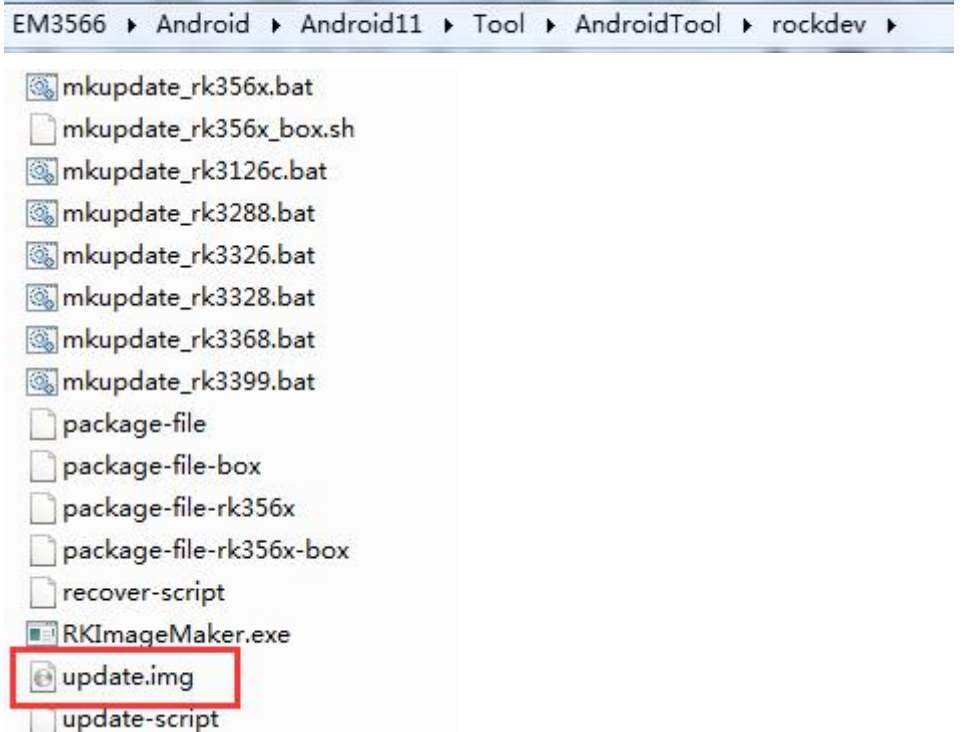

## <span id="page-9-0"></span>**4.2 Unzip Firmware**

Unzip Firmware in windows.

Step1, open **RKDevTool.exe** (*Path:RKDevTool\_Release\_v2.84\*RKDevTool.exe)

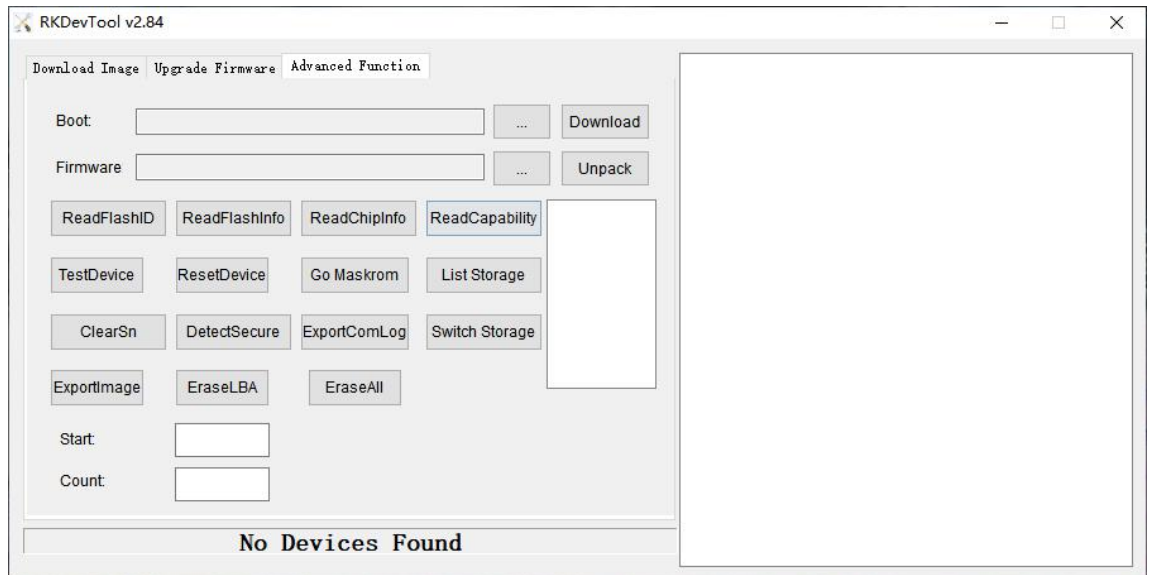

Step 2, click **Advanced Function** -> **Firmware**, select **update.img**. Click **Unpack** to Unzip.

*Customize the embedded system based on* **Your Idea** RKDevTool v2.84 L.  $\times$ Download Image Upgrade Firmware Advanced Function Boot: Download  $\bar{\omega}$ Firmware \\192.168.0.108\qinxueqin\3568\sdk-11.0\rockd Unpack  $\overline{\overline{3}}$ ReadCapability ReadFlashID ReadFlashInfo ReadChipInfo TestDevice ResetDevice Go Maskrom List Storage ClearSn DetectSecure ExportComLog Switch Storage Exportimage EraseLBA EraseAll **Start:** Count: No Devices Found

#### Step 3, Unpack finish as follow:

BOARDCON<br>Embedded Design

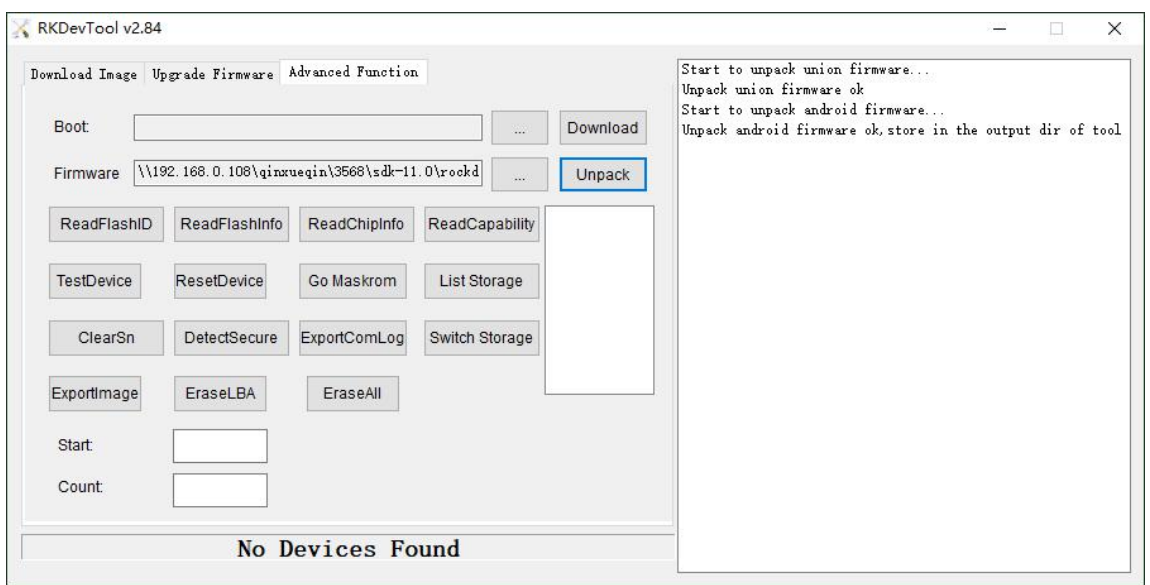

The unzip files willbe generated in **\RKDevTool\RKDevTool\_Release\_v2.84\Output\Android\Image** directory.

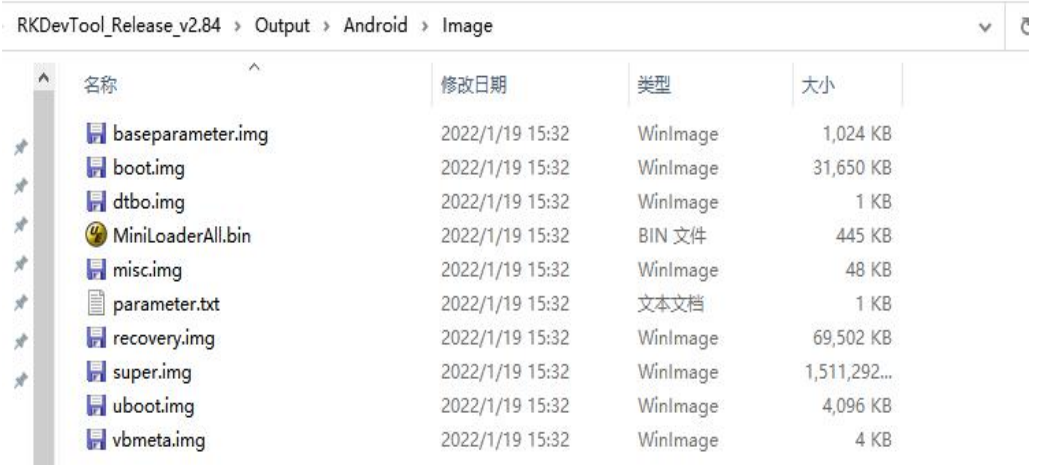

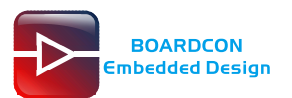

# <span id="page-11-0"></span>**5 Install Tools**

## <span id="page-11-1"></span>**5.1 Install CP2102 Driver**

Plug the **USB-to-UART cable CP2102** to the PC, unzip **CP2102WIN7.rar** on Windows, then click **preInstaller.exe** to install

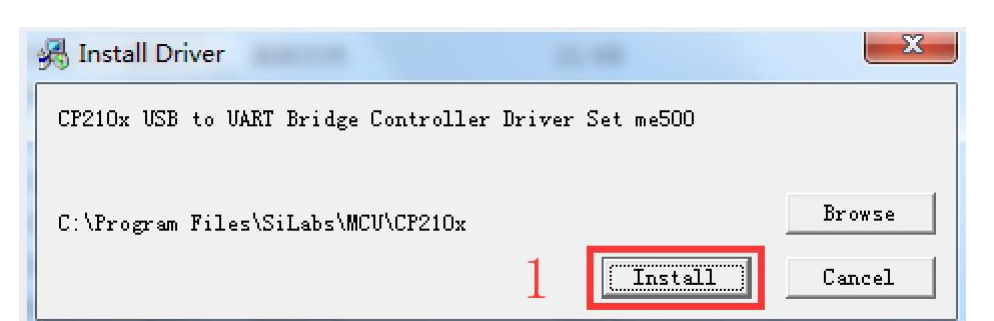

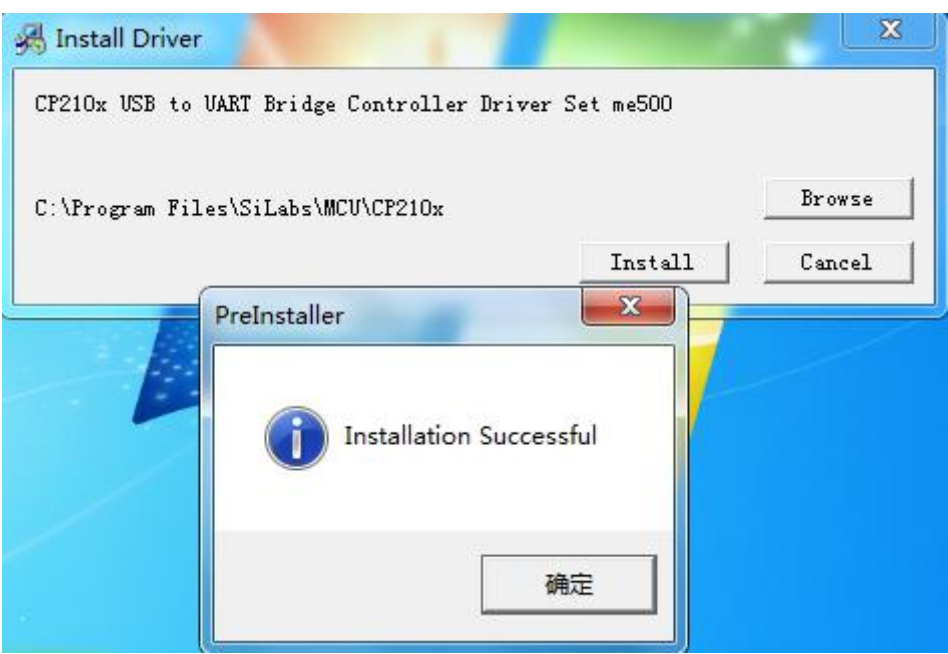

Now the device will be listed under **Device Manager -> PORTS** withunique serial port assigned

CP210x USB to UART Bridge Controller (COM5)

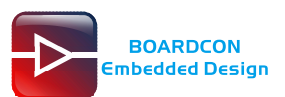

## <span id="page-12-0"></span>**5.2 Install Rockchip Driver Assistant**

*Path: DriverAssitant\_v5.1.1/DriverInstall.exe*

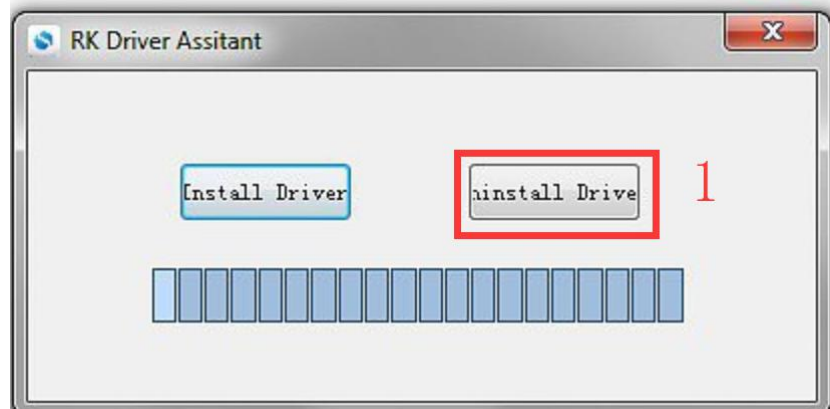

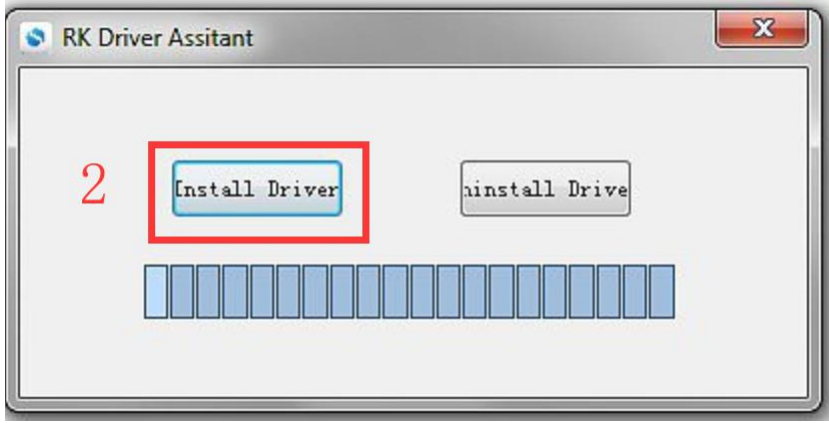

After the installation is complete, connect the board and PC with Micro USB cable and press the "Recover" key and hold then power the board, in *Computer Management* can see the following information:

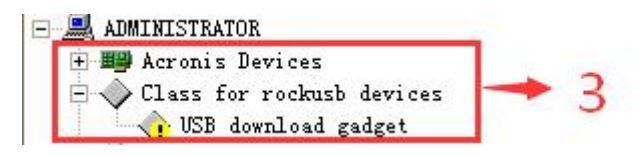

The WINDOW will pop up found New Hardware Wizard dialog box, choose to install from the specified location, and then select \DriverAssitant\_v5.11\DriverAssitant\_v5.1.1\ADBDriver.

After the installation is complete in *Computer Management* can see the following information:

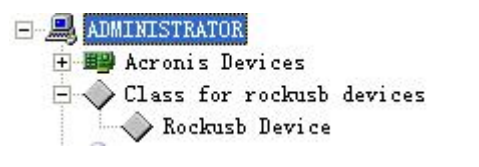

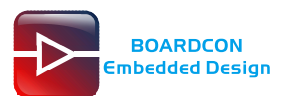

### <span id="page-13-0"></span>**5.3 Install Serial Terminal Tool**

The serial terminal SecureCRT is used for debugging. It can be used directly after decompression.

Open SecureCRT.exe after copy to PC (path: tools\windows\SecureCRT.exe), then click the icon **Quick Connect** to config

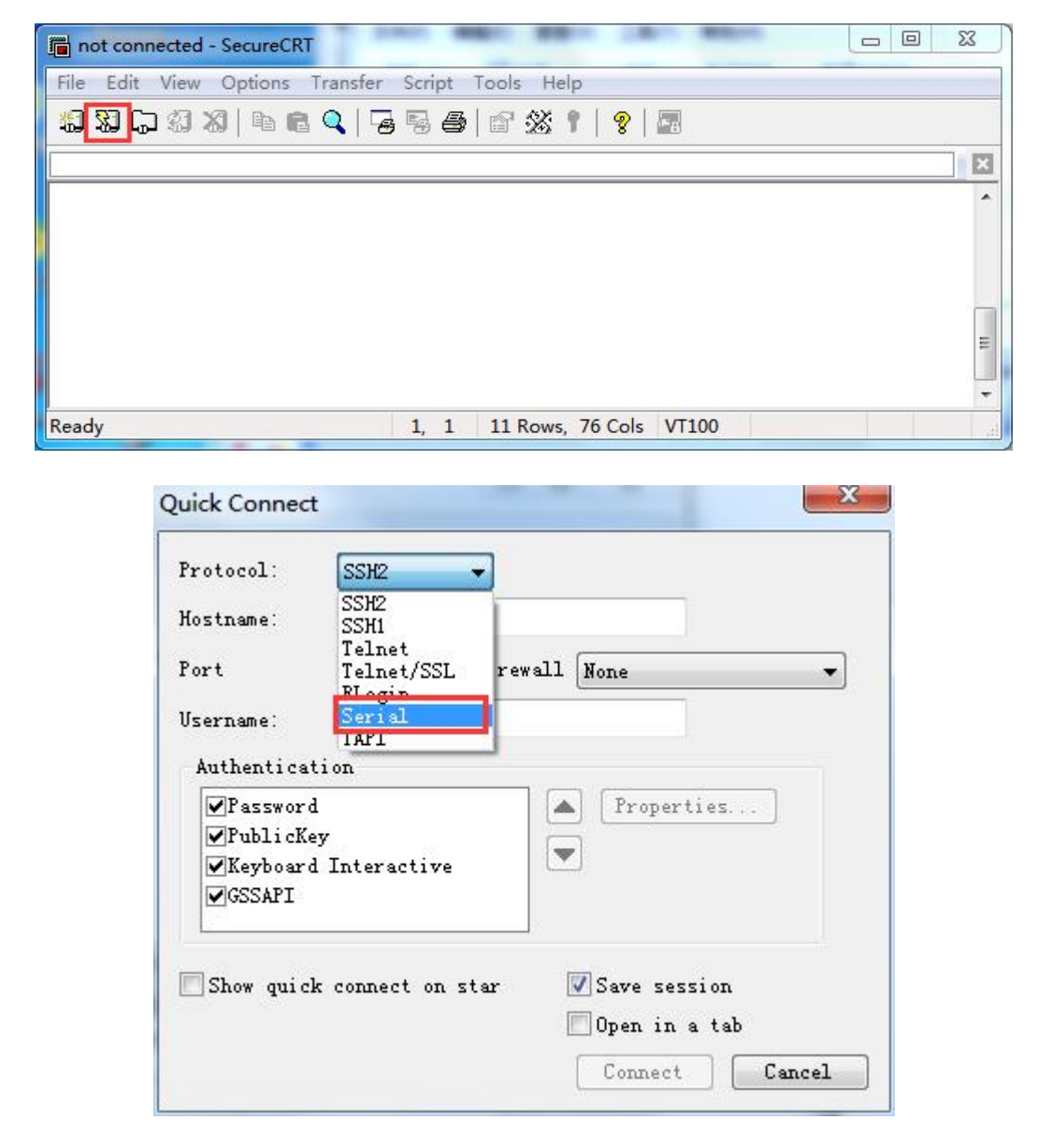

Set the parameters as follow: **Protocol**: Serial **Port**: To be specified by user PC **Baud rate**: 1500000 Please check XON/XOFF not selected Check Save session is selected

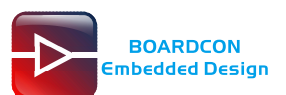

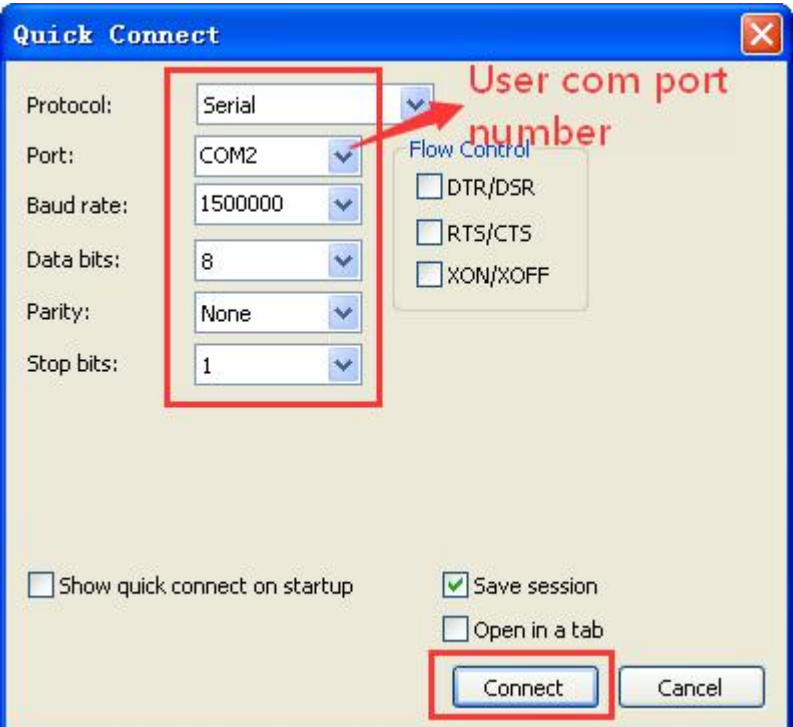

#### After all, click **connect**

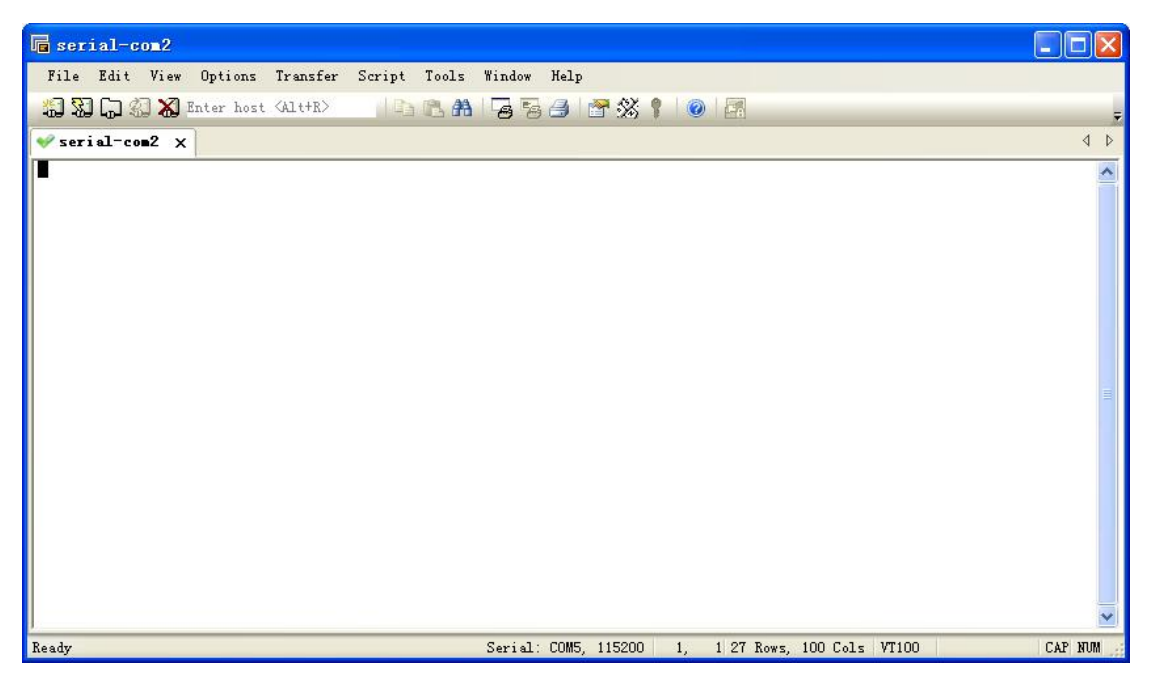

Illusion: If open more than one serial terminal tools, and they use the same serial port, there will be reported **the port is busy**.

**Solution:** Turn off the serial tool that unnecessary.

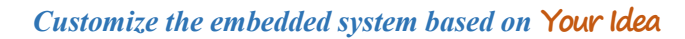

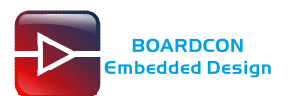

# <span id="page-15-0"></span>**6 Burn Images**

Step 1, unzip **RKDevTool\_Release\_v2.84.zip** on Windows.

Step 2, open **RKDevTool.exe** (*Path:RKDevTool\_Release\_v2.84\*RKDevTool.exe)

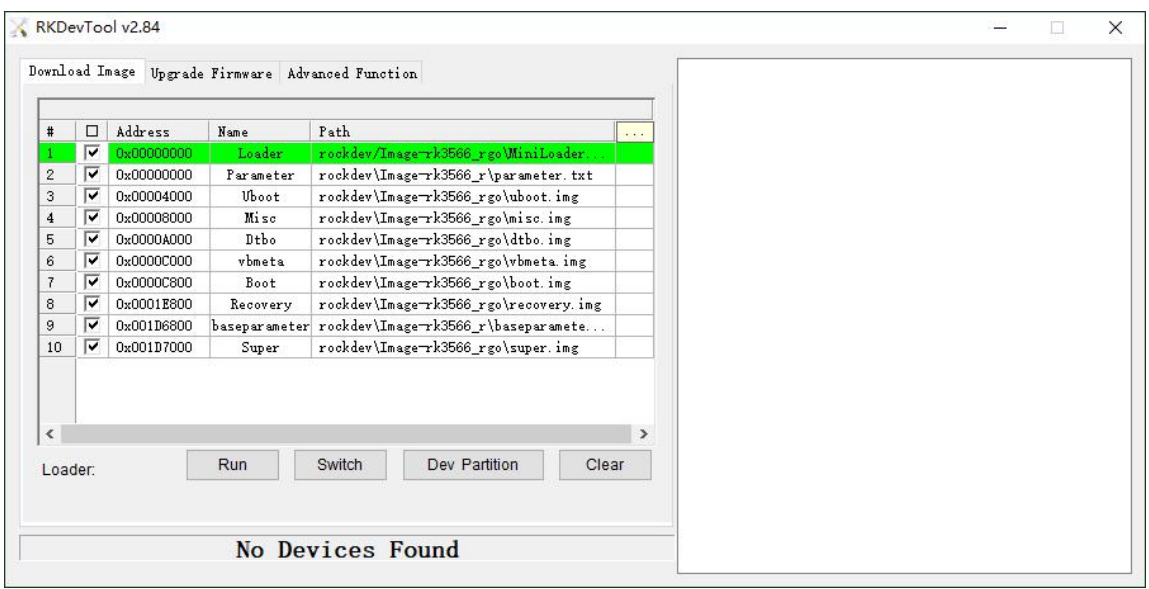

Step 3, connect PC and development board with Micro USB cable, keep pressing the **Recover Key** and power the board until the windows PC shows **Found one LOADER Device.**

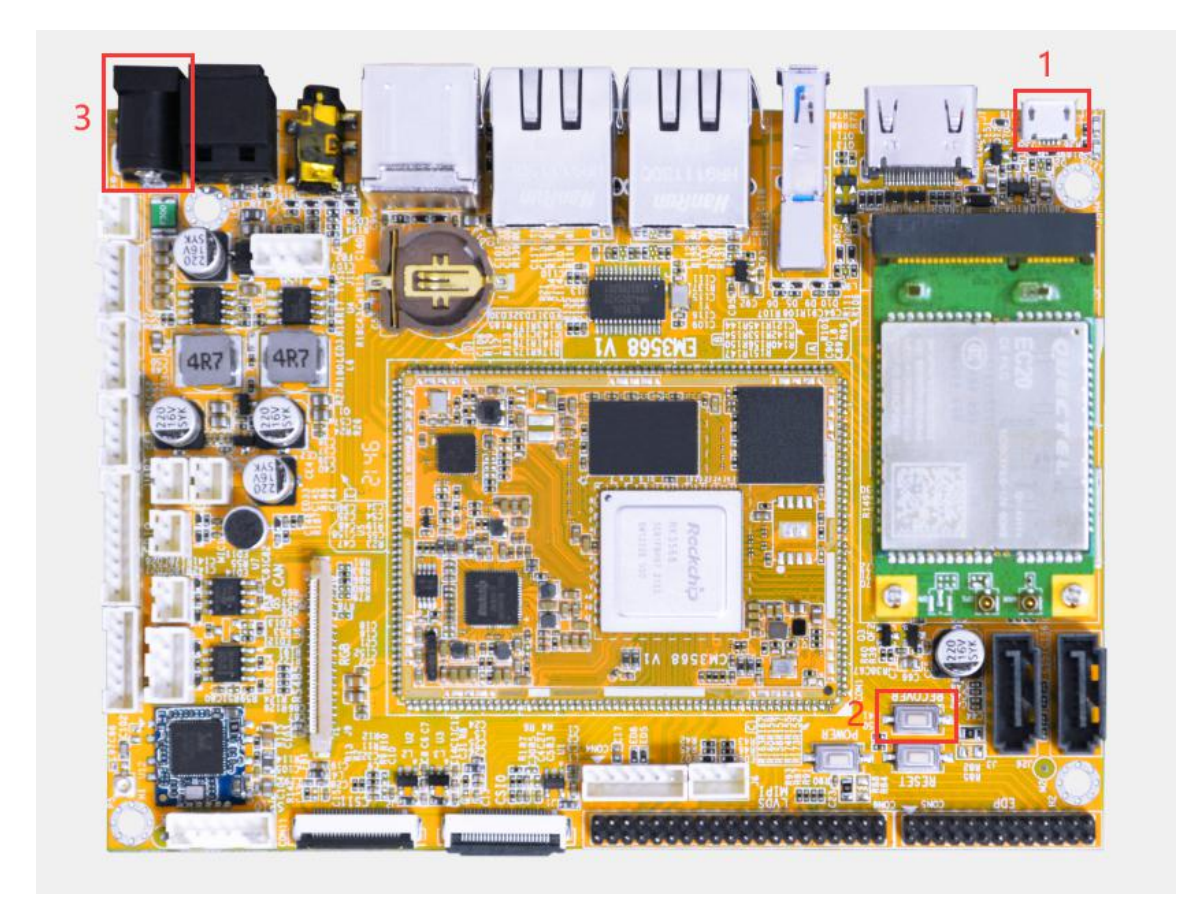

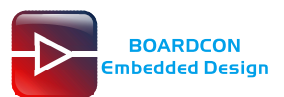

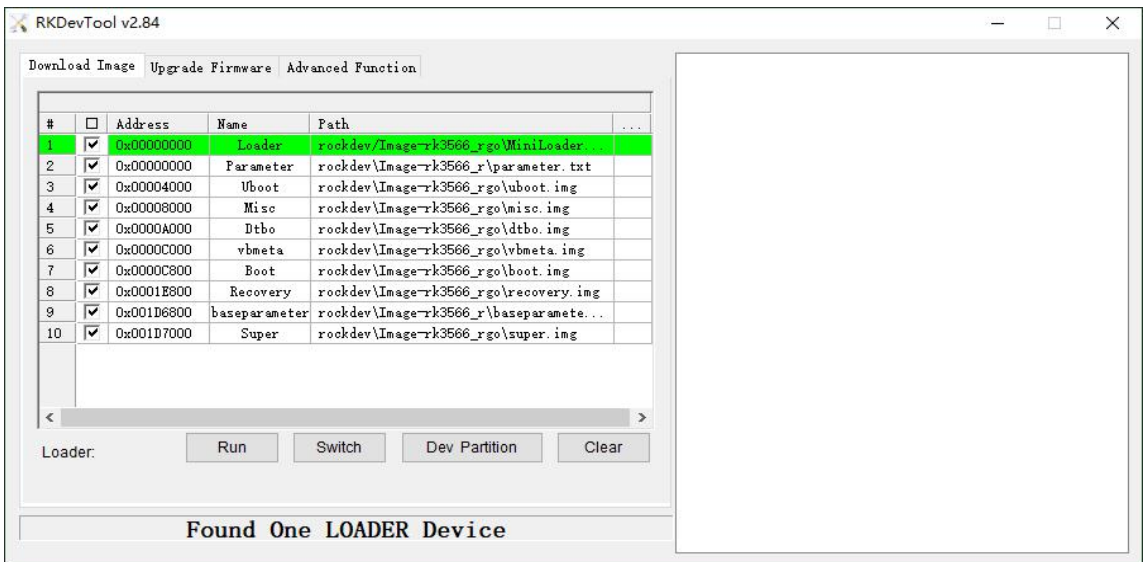

Step 4, click **Upgrade Firmware** -> **Firmware**, select **update.img**. Click **Upgrade** to flash.

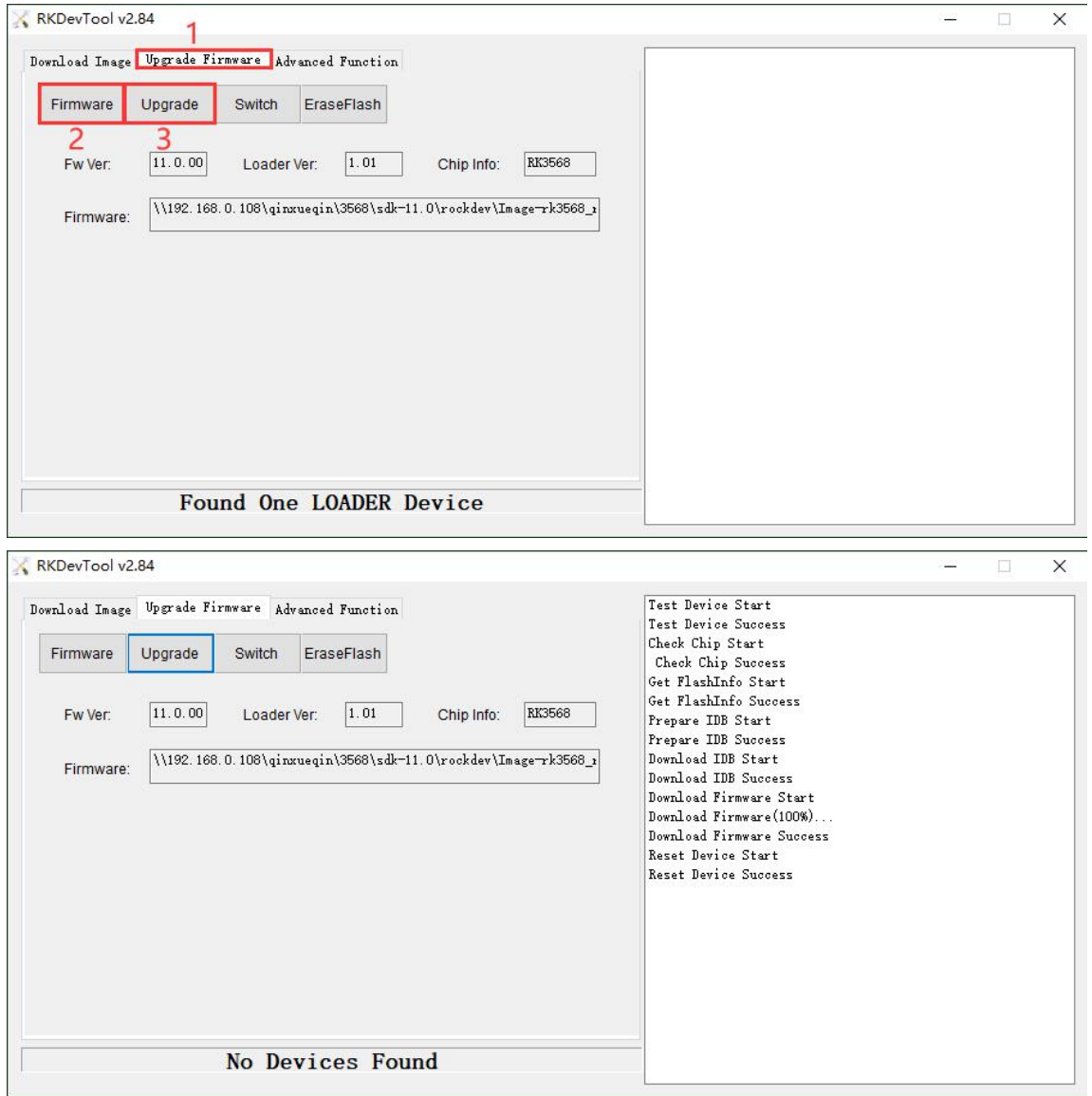

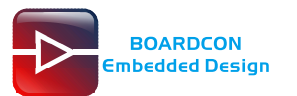

#### User can also update the firmware separately.

*Step* 1, Click the column on the right side for the path of the file want to flash.

*Step 2*, Select the checkbox on the left.

#### *Step 3*, Click "run" to flash the image.

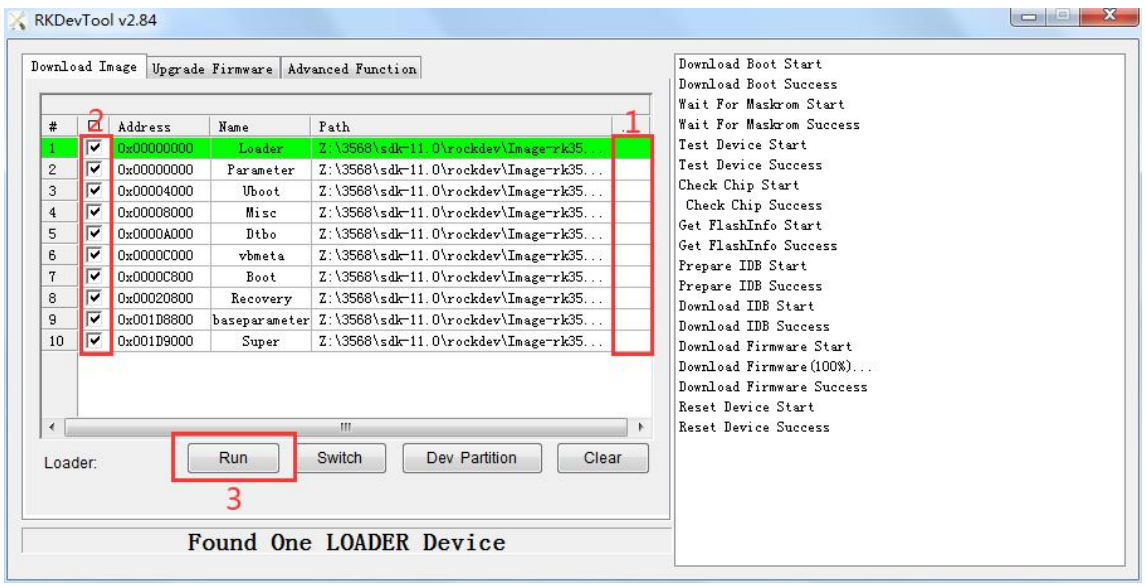

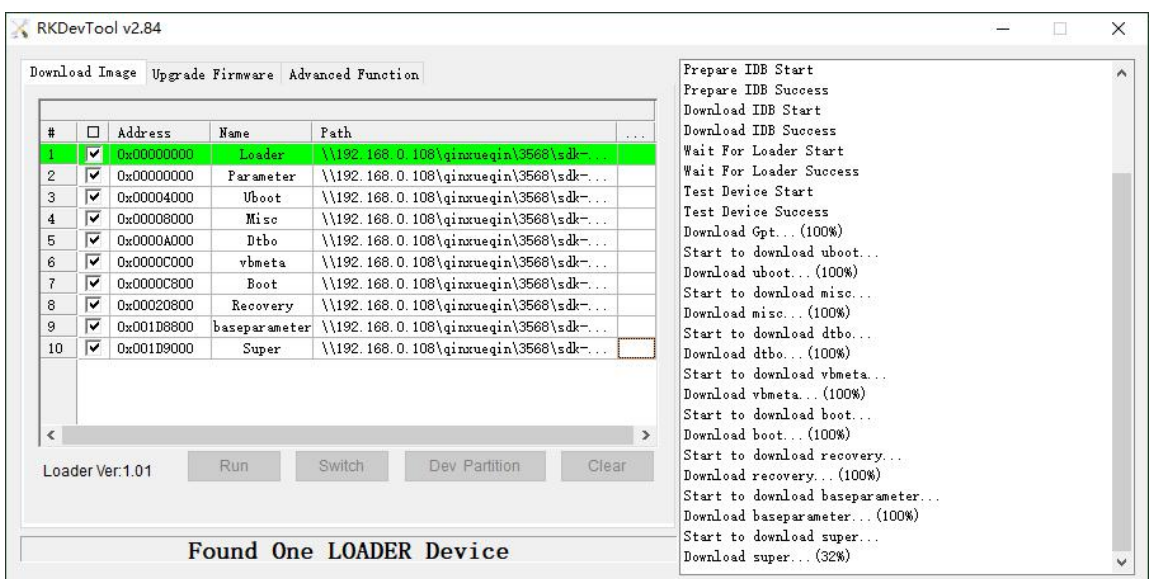

# <span id="page-17-0"></span>**7 Buildroot Application**

### <span id="page-17-1"></span>**7.1 HDMI Display**

Connect the board and monitor with a HDMI cable, then start up.

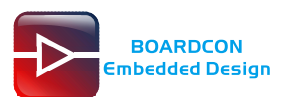

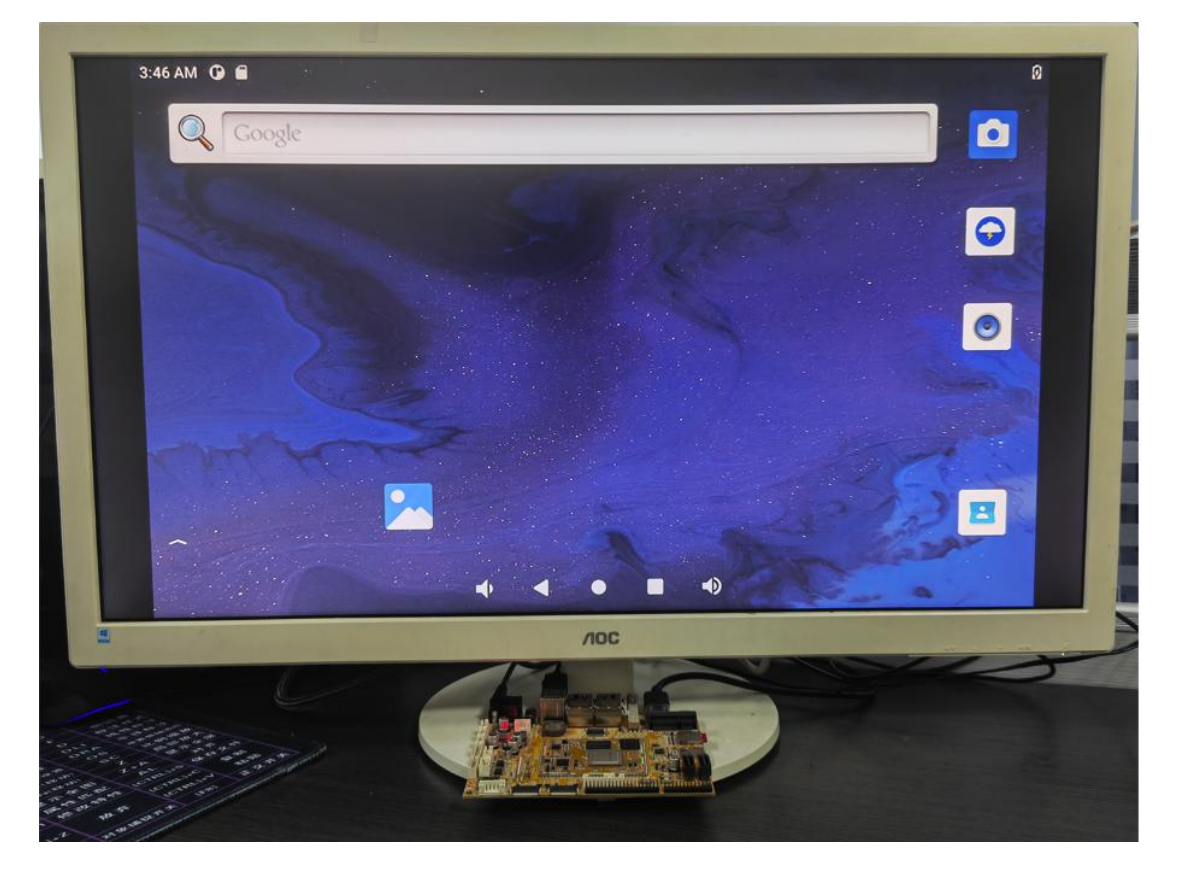

Note: The system default support HDMI and LVDS synchronous output.

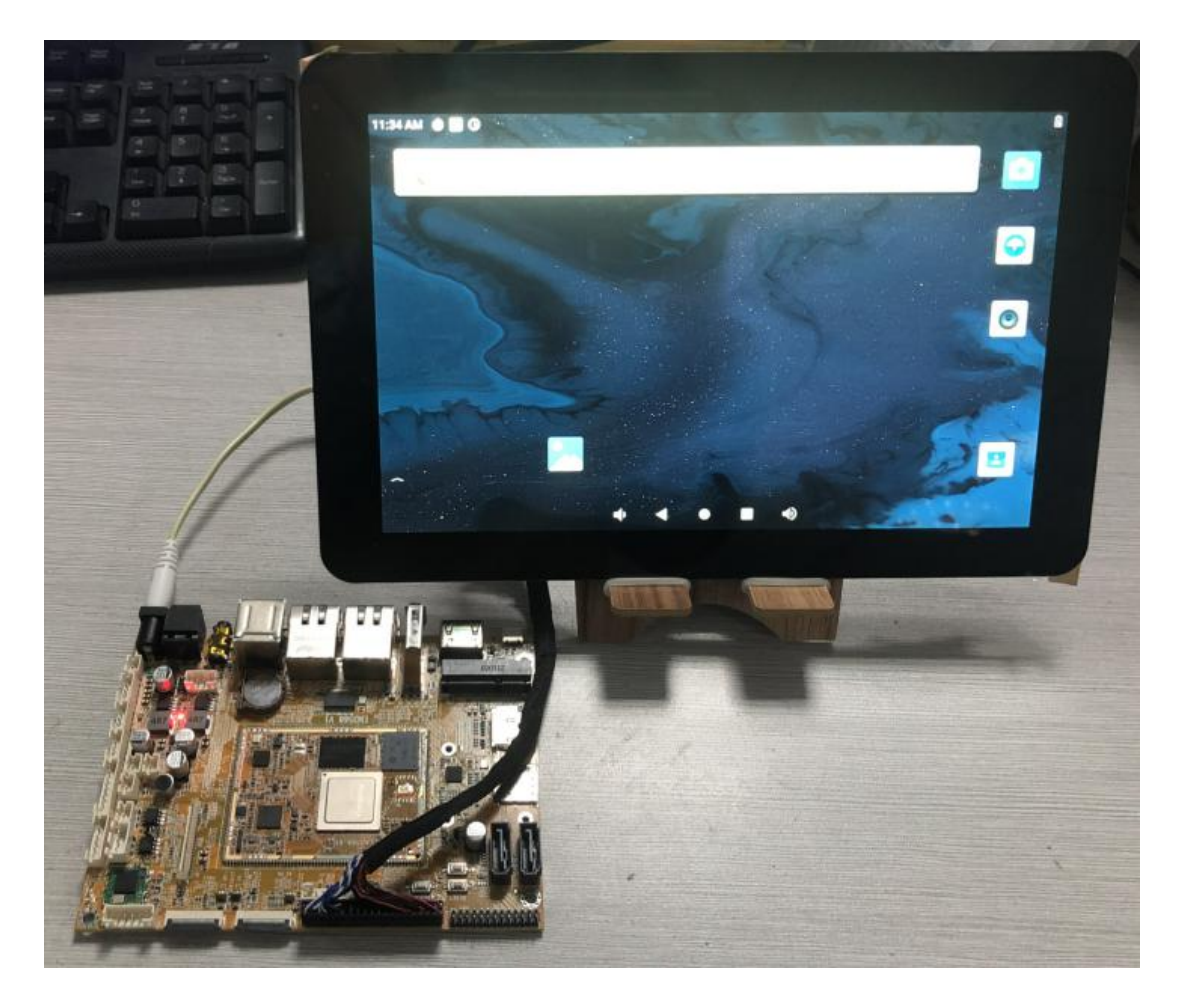

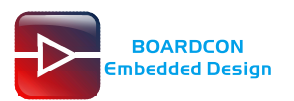

# <span id="page-19-0"></span>**7.2 SD Card**

EM3568 supports SD Hot-plug.

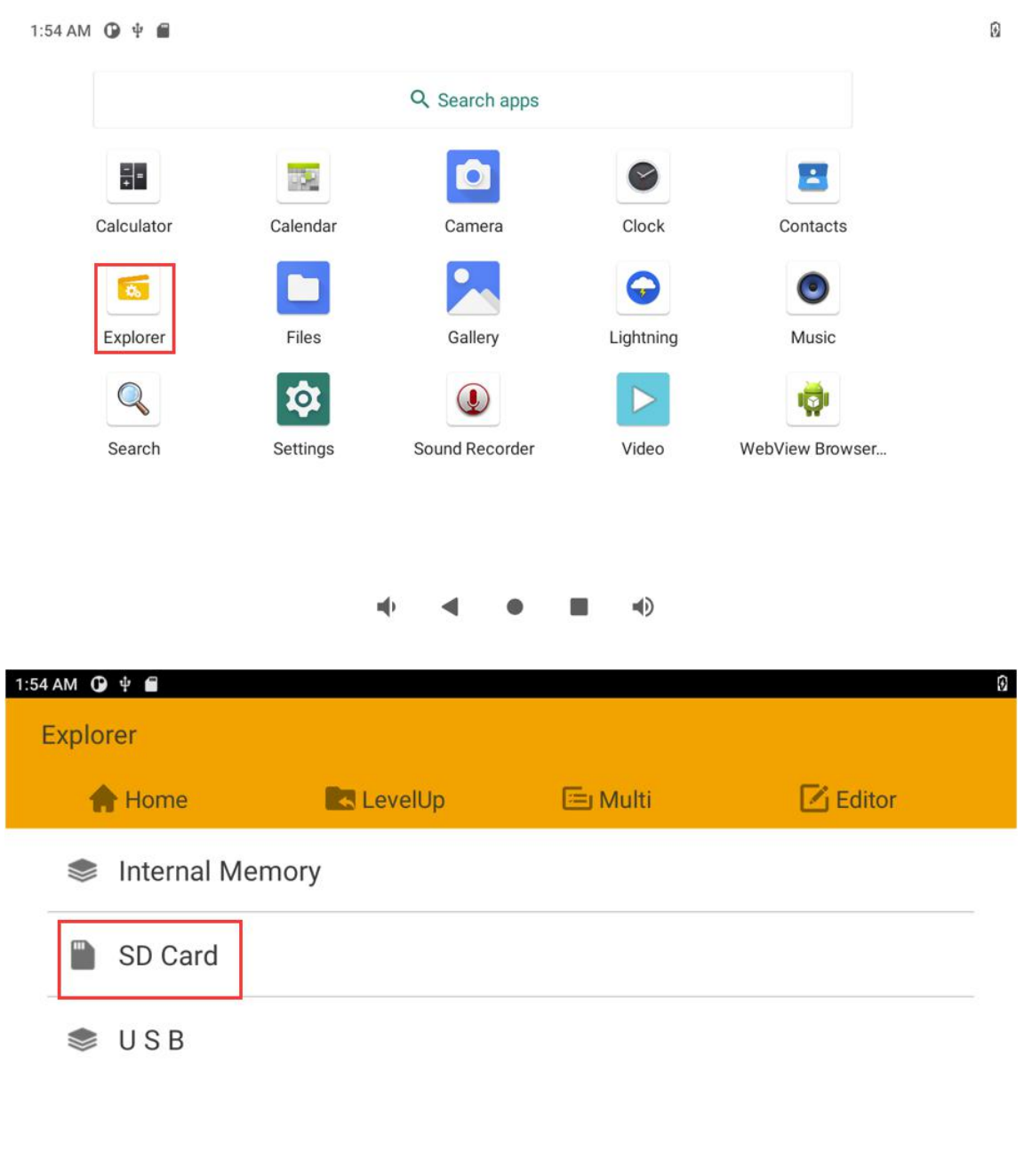

#### $\blacklozenge$  $\blacklozenge$  $\blacksquare$  $\bullet$  $\overline{\phantom{a}}$

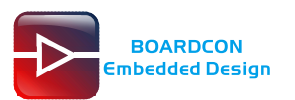

## <span id="page-20-0"></span>**7.3 USB Host**

The USB Host can be used to connect USB mouse, USB keyboard, U-Disk or other USB devices.

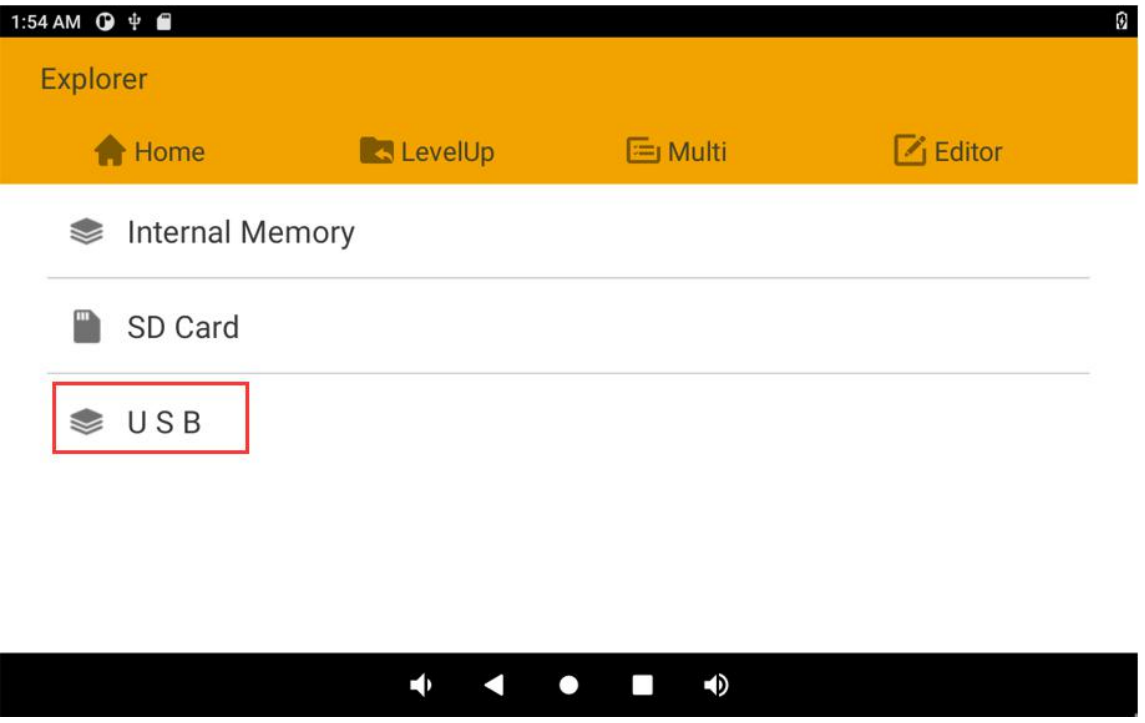

Note: The USB2.0 and USB3.0 interfaces are separate.

## <span id="page-20-1"></span>**7.4 Video Player**

Copy video file to sdcard/udisk then insert it to the board. After system boot open sdcard/udisk and click video file to play.

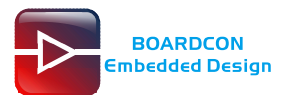

#### 4:01 AM  $\bigcirc$   $\psi$   $\bigcirc$ Ø SD Card/music\_test E Multi  $\mathbb Z$  Editor **A** Home **A** LevelUp 1080P30-Frozen-Clip-Let It Go.mp4 208.16 M | 2015-05-26 18:45:40 | -rw 1080P30-H264-video\_file\_haidi.mp4 194.37 M | 2017-05-11 09:42:32 | -rw 4k\_30fps.mp4 2.91 G | 2019-10-12 11:03:30 | -rw 60fps\_GUGUDAN-Wonderland.2160p.UHDTV.H265.ts 865.00 M | 2017-04-17 17:25:10 | -rw big\_buck\_bunny\_1080p\_h264.mov 691.52 M | 2017-01-10 18:13:18 | -rw 4  $\bullet$  $\overline{\phantom{a}}$  $\blacklozenge$

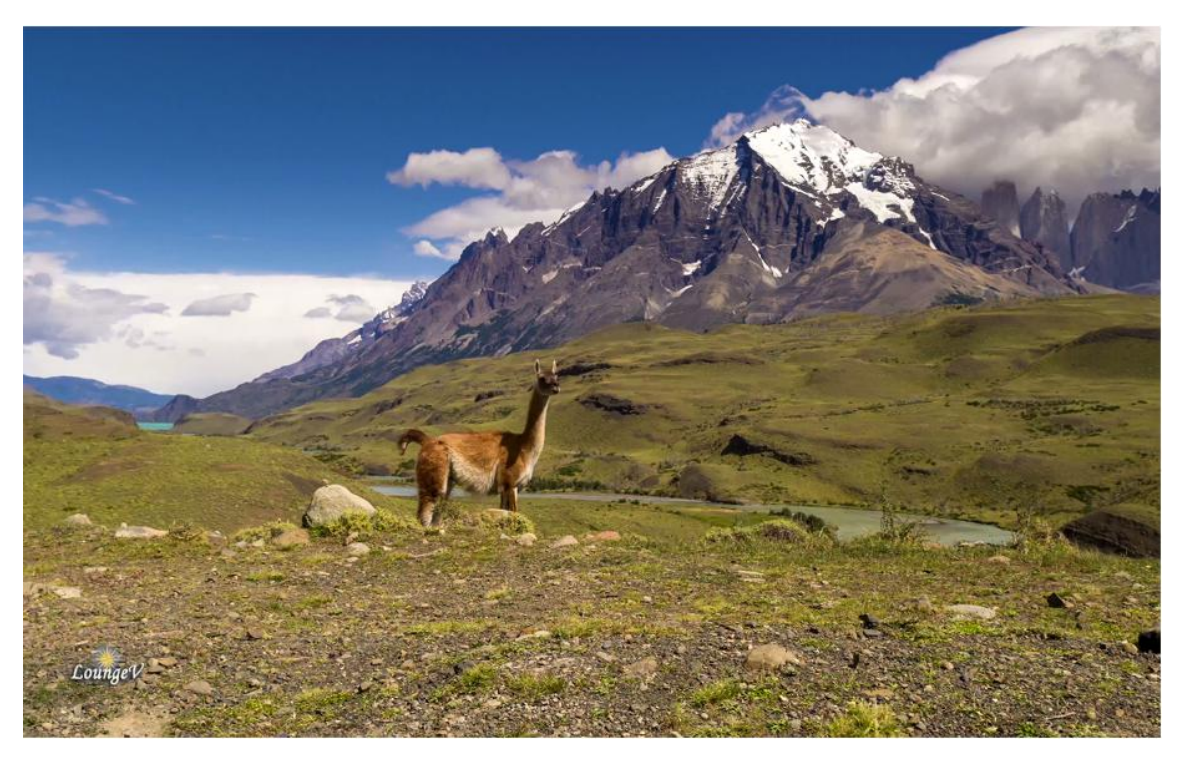

If inserted the headset will switch to the headset play audio automatically, plug out the headset will switch to the HDMI or speaker play audio.(The playback priority : headset > HDMI > speaker)

### <span id="page-21-0"></span>**7.5 Ethernet**

Connect the Board and router with an Ethernet cable (default DHCP=Yes). User can ping URL/IP at terminal. or open the browser to test Network.

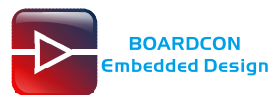

#### # ifconfig

a se

#### # ping [www.boardcon.com](http://www.baidu.com)

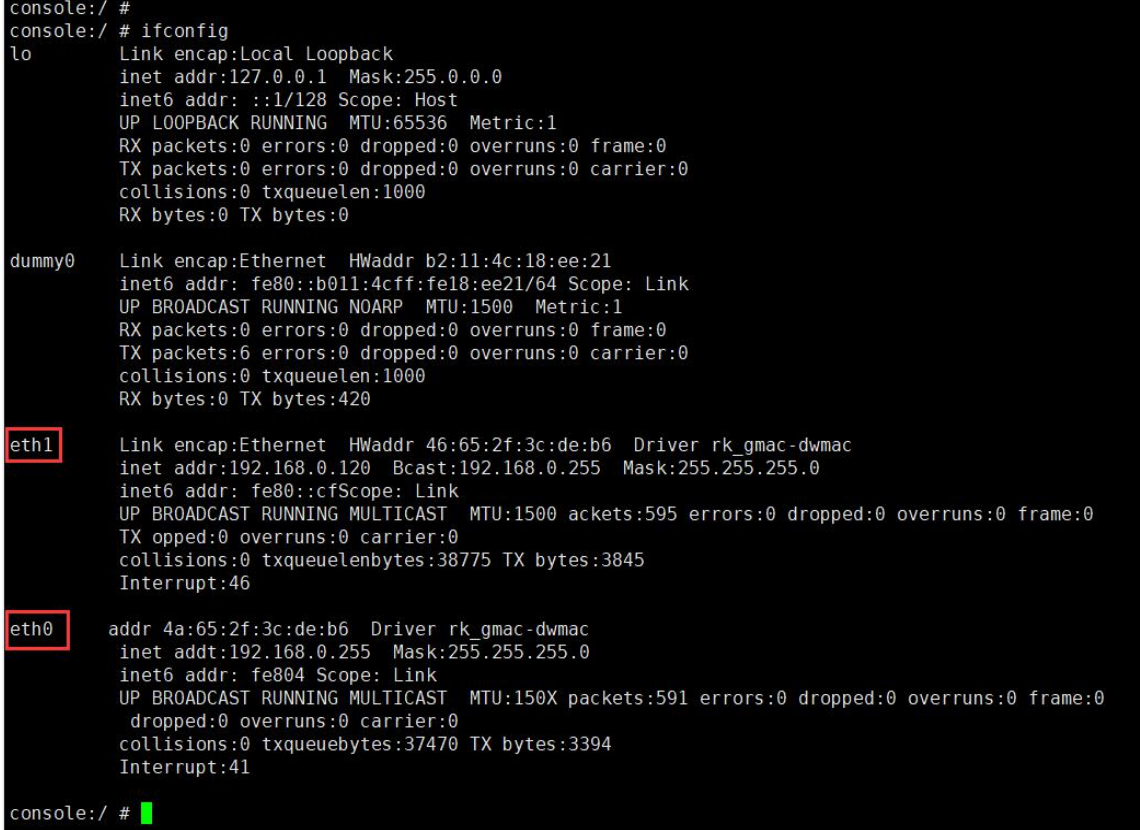

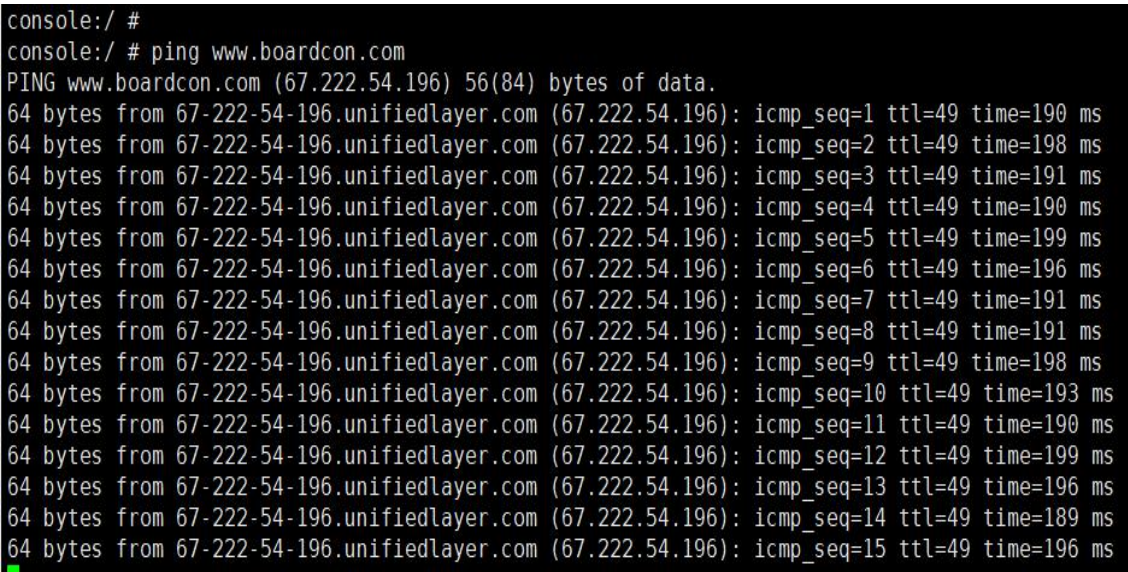

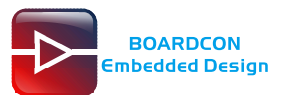

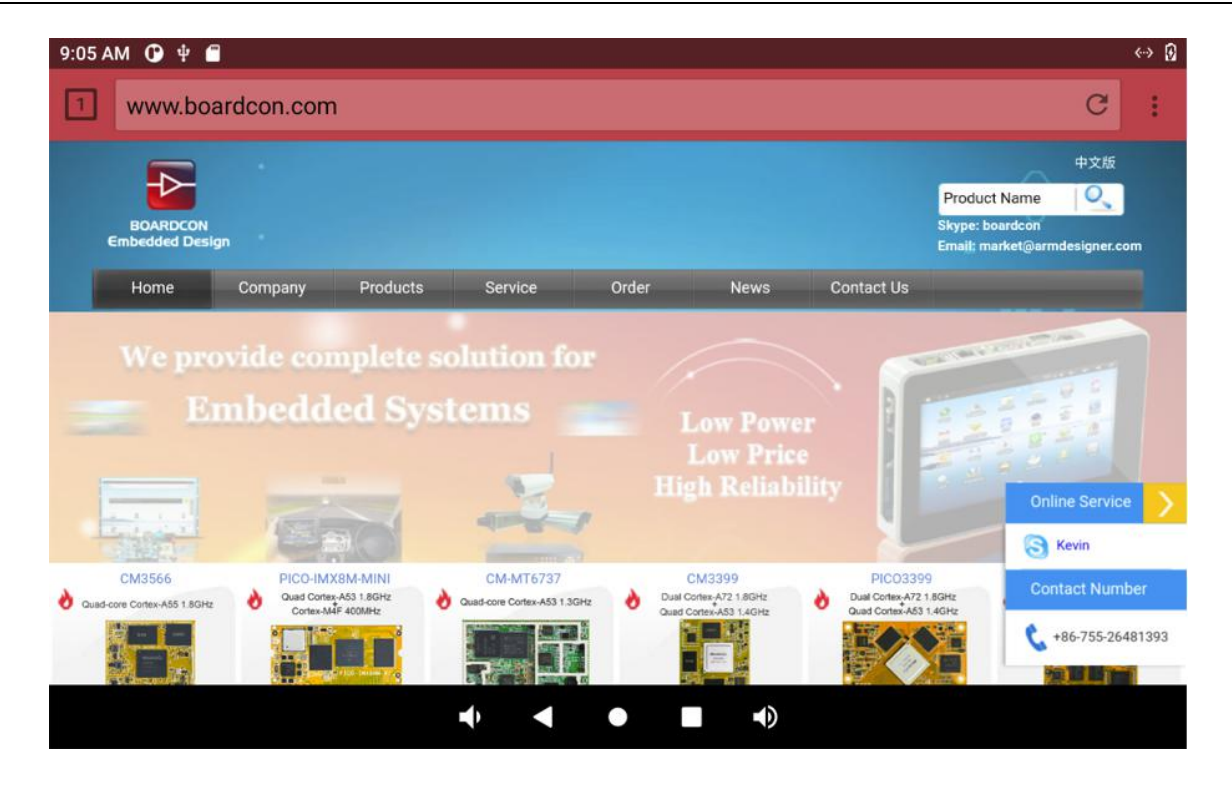

When two Ethernet interfaces are used at the same time, eth0 ping the Internet and eth1 ping the Intranet by default.

```
console:
console:/ # ping -I eth0 www.boardcon.com
console:/ # ping -1 ethe www.boardcon.com<br>PING www.boardcon.com (67.222.54.196) from 192.168.0.119 eth0: 56(84) bytes of data.<br>64 bytes from 67-222-54-196.unifiedlayer.com (67.222.54.196): icmp_seq=1 ttl=49 time=191 ms<br>64
64 bytes from 67-222-54-196.unifiedlayer.com (67.222.54.196): icmp_seq=4 ttl=49 time=191 ms<br>64 bytes from 67-222-54-196.unifiedlayer.com (67.222.54.196): icmp_seq=5 ttl=49 time=198 ms<br>64 bytes from 67-222-54-196.unifiedla
 \overline{C}--- www.boardcon.com ping statistics ---<br>11 packets transmitted, 11 received, 0% packet loss, time 10436ms<br>rtt min/avg/max/mdev = 191.036/192.741/198.439/2.264 ms
console:/ # ping -I eth1 192.168.0.2<br>PING 192.168.0.2 PING 192.168.0.2<br>PING 192.168.0.2 (192.168.0.2) from 192.168.0.120 eth1: 56(84) bytes of data.<br>64 bytes from 192.168.0.2; icmp_seq=1 ttl=64 time=7.44 ms
04 Dytes from 192.168.0.2: icmp_seq=1 ttl=64 time=3.61 ms<br>64 bytes from 192.168.0.2: icmp_seq=2 ttl=64 time=3.61 ms<br>64 bytes from 192.168.0.2: icmp_seq=3 ttl=64 time=4.86 ms<br>64 bytes from 192.168.0.2: icmp_seq=4 ttl=64 tim
64 bytes from 192.168.0.2: icmp_seq=0 ttt=04 time=1.79 ms<br>64 bytes from 192.168.0.2: icmp_seq=7 ttl=64 time=1.84 ms<br>64 bytes from 192.168.0.2: icmp_seq=8 ttl=64 time=1.90 ms<br>64 bytes from 192.168.0.2: icmp_seq=10 ttl=64 ti
  ٠ċ
           192.168.0.2 ping statistics ---
10 packets transmitted, 10 received, 0% packet loss, time 9013ms<br>10 packets transmitted, 10 received, 0% packet loss, time 9013ms<br>rtt min/avg/max/mdev = 1.794/2.915/7.449/1.796 ms
console:/ #
```
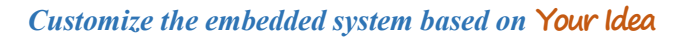

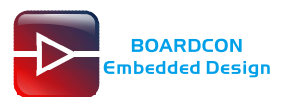

## <span id="page-24-0"></span>**7.6 Record**

*Step 1*, open the APP Sound Recorder in Android.

*Step* 2, click on the APP to start recording, speech in front of the microphone then can record.<br>(The recording priority : headset recording > mic recording)

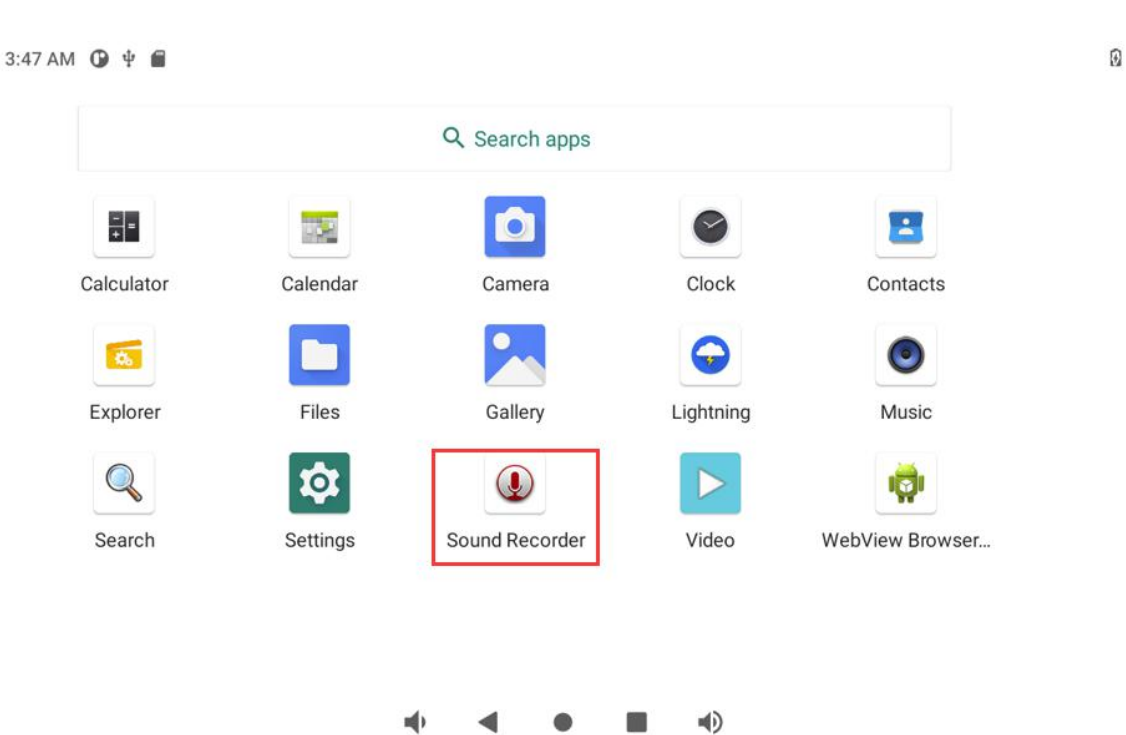

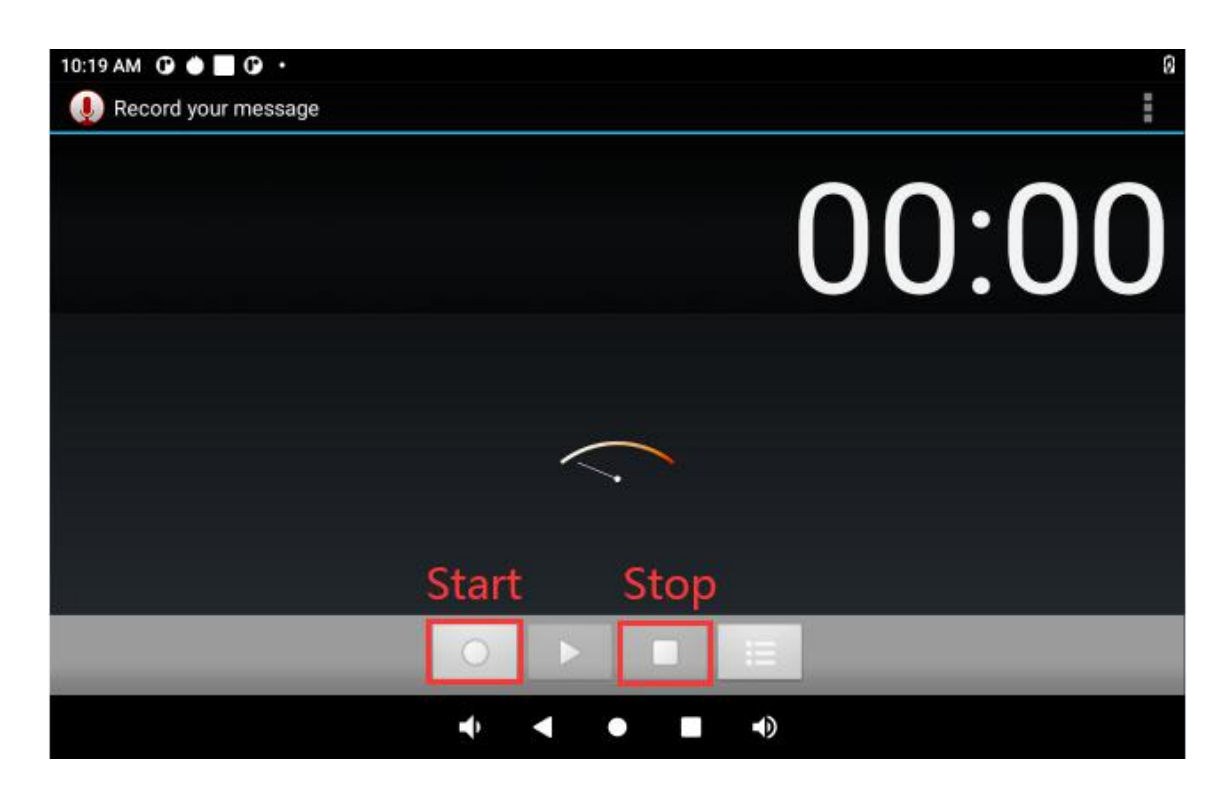

After finish recording, click **stop** menu and select **Save** to store file.

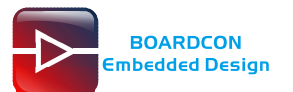

The default storage path is**Internal Memory/Documents/Records.**

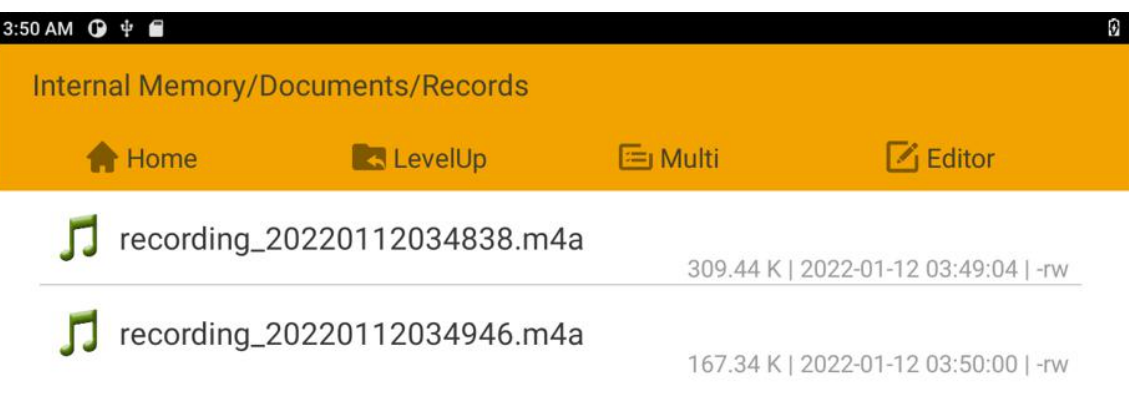

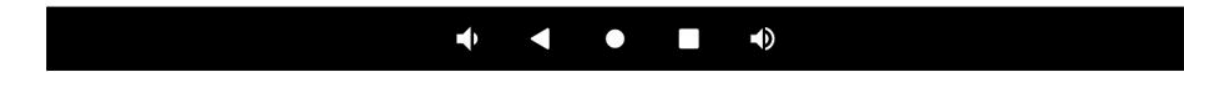

# <span id="page-25-0"></span>**7.7 RTC**

Execute the command **hwclock** at CRT terminal

#### # hwclock

Wait a minute then run **hwclock** again, it can be seen the time has changed.

![](_page_25_Picture_108.jpeg)

![](_page_26_Picture_0.jpeg)

## <span id="page-26-0"></span>**7.8 WiFi**

Connect the WiFi antenna, then click **Settings -> Network&internet -> Wi-Fi -> turn on**, select the SSID from the list of available networks and enter the password.

After connected, user can ping URL/IP at terminal. or open the browser to test Network.

# ping [www.boardcon.com](http://www.baidu.com)

![](_page_26_Picture_6.jpeg)

![](_page_26_Picture_7.jpeg)

![](_page_27_Picture_0.jpeg)

![](_page_27_Figure_2.jpeg)

![](_page_27_Figure_3.jpeg)

![](_page_28_Picture_0.jpeg)

## <span id="page-28-0"></span>**7.9 Bluetooth**

#### Click **Settings -> Connected devices -> Pair new device**

Select the available device in the list to pair.

![](_page_28_Picture_90.jpeg)

After pairing, devices can connect with each other automatically.

![](_page_29_Picture_0.jpeg)

## <span id="page-29-0"></span>**7.10 Camera**

Connect the camera module (OV13850) to the development board CSI0(front Camera) and CSI1(back camera) **before power on**, then click the camera app to test.

![](_page_29_Picture_4.jpeg)

Front camera:

![](_page_29_Figure_6.jpeg)

![](_page_30_Picture_0.jpeg)

#### Switch buttons for front and back cameras:

![](_page_30_Figure_3.jpeg)

Back camera:

![](_page_30_Figure_5.jpeg)

![](_page_31_Picture_0.jpeg)

![](_page_31_Picture_1.jpeg)

## <span id="page-31-0"></span>**7.11 CAN**

Connect CAN ports of Board A and Board B with the test line.

![](_page_31_Picture_4.jpeg)

For Board A, execute the follow commands at **Serial terminal A** to set CAN\_A as Receiver.

- # ip link set can0 down
- # ip link set can0 type can bitrate 1000000 dbitrate 3000000 fd on
- # ip link set can0 up
- # candump can0 (set CAN0 as receive)

For Board B, execute the follow commands at **Serial terminal B** to set CAN\_B as Transmitter.

- # ip link set can0 down
- # ip link set can0 type can bitrate 1000000 dbitrate 3000000 fd on
- # ip link set can0 up
- # cansend can0 123##1DEADBEEF (CAN0 send characters 0xDE 0xAD 0xBE 0xEF)

The Transmitter and receiver can be converted by execute the command

![](_page_31_Picture_532.jpeg)

### <span id="page-31-1"></span>**7.12 RS485**

Connect the RS485 ports of Board A and B with the test line.

![](_page_31_Picture_533.jpeg)

Open cmd.exe of PC (Path: Test\cmd.exe). After power on, the PC will report that found new hardware if it never install the usb adb driver (tools\adb). At this time user need to click InstallADB(x64).bat or InstallADB(x86).bat to install.

After install driver execute the commands at cmd:

# adb root

# adb remount

# adb push com /system (Before execute need copy com to windows C:\Users\Administrator)

# adb shell

# chmod 777 /system/com (Modify COM properties)

![](_page_32_Picture_0.jpeg)

![](_page_32_Picture_2.jpeg)

For Board A, execute the follow commands at **Serial terminal A** to set RS485 as Receiver or send.

#### # ./system/com /dev/ttyS7 115200 8 0 1

For Board B, execute the follow commands at **Serial terminal B** to set RS485 as Receiver or send. # ./system/com /dev/ttyS7 115200 8 0 1

![](_page_32_Picture_6.jpeg)

![](_page_33_Picture_0.jpeg)

# <span id="page-33-0"></span>**7.13 SATA**

Connect the sata and the sata power to the board(Sata0). Automatically mount SATA after system boot.

![](_page_33_Picture_78.jpeg)

Note: EM3568 not support Sata Hot-plug.

![](_page_34_Picture_0.jpeg)

### <span id="page-34-0"></span>**7.14 4G**

- Step 1, Insert 4G module to PCIe slot (4G model:EC20).
- Step 2, Connect antenna and insert SIM card.
- Step 3, The default connection is 4G network after power on

![](_page_34_Picture_6.jpeg)

![](_page_34_Picture_7.jpeg)

![](_page_34_Picture_8.jpeg)

(The Network priority : Ethernet > WIFI > 4G).